## ARVENTO VEHICLE TRACKING SYSTEM Arvento Web V4 - 2018

# Arvento

## Contents

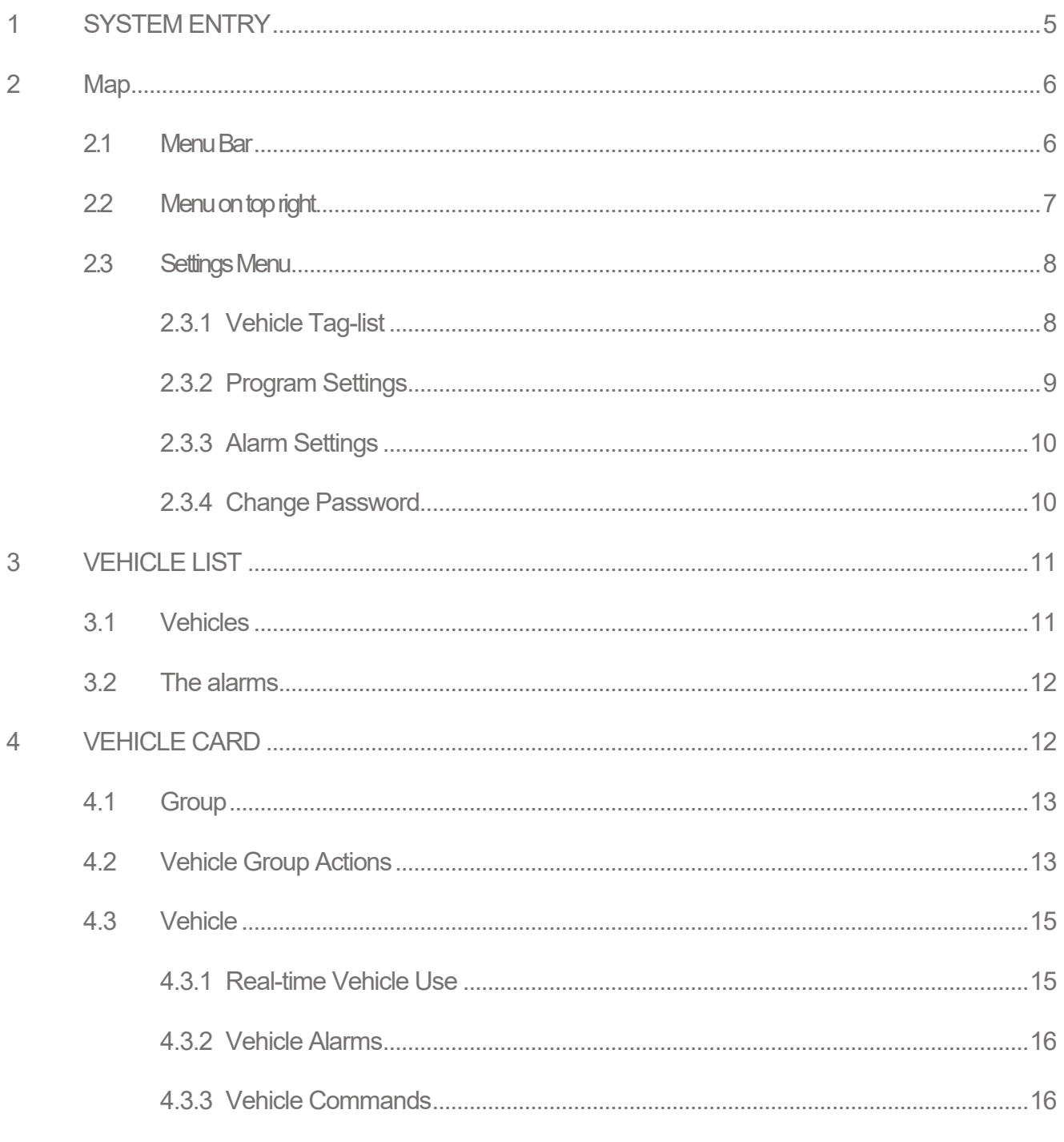

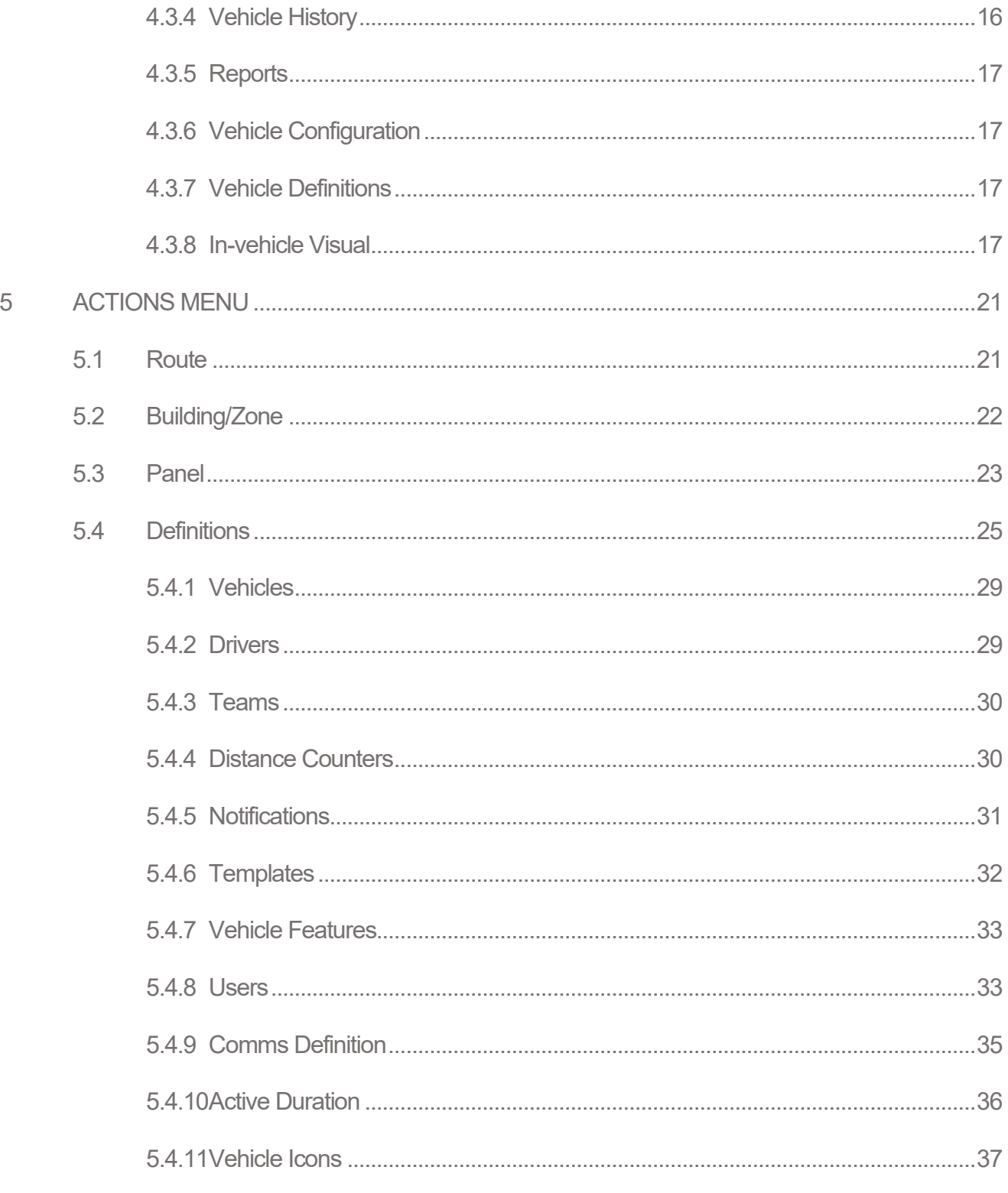

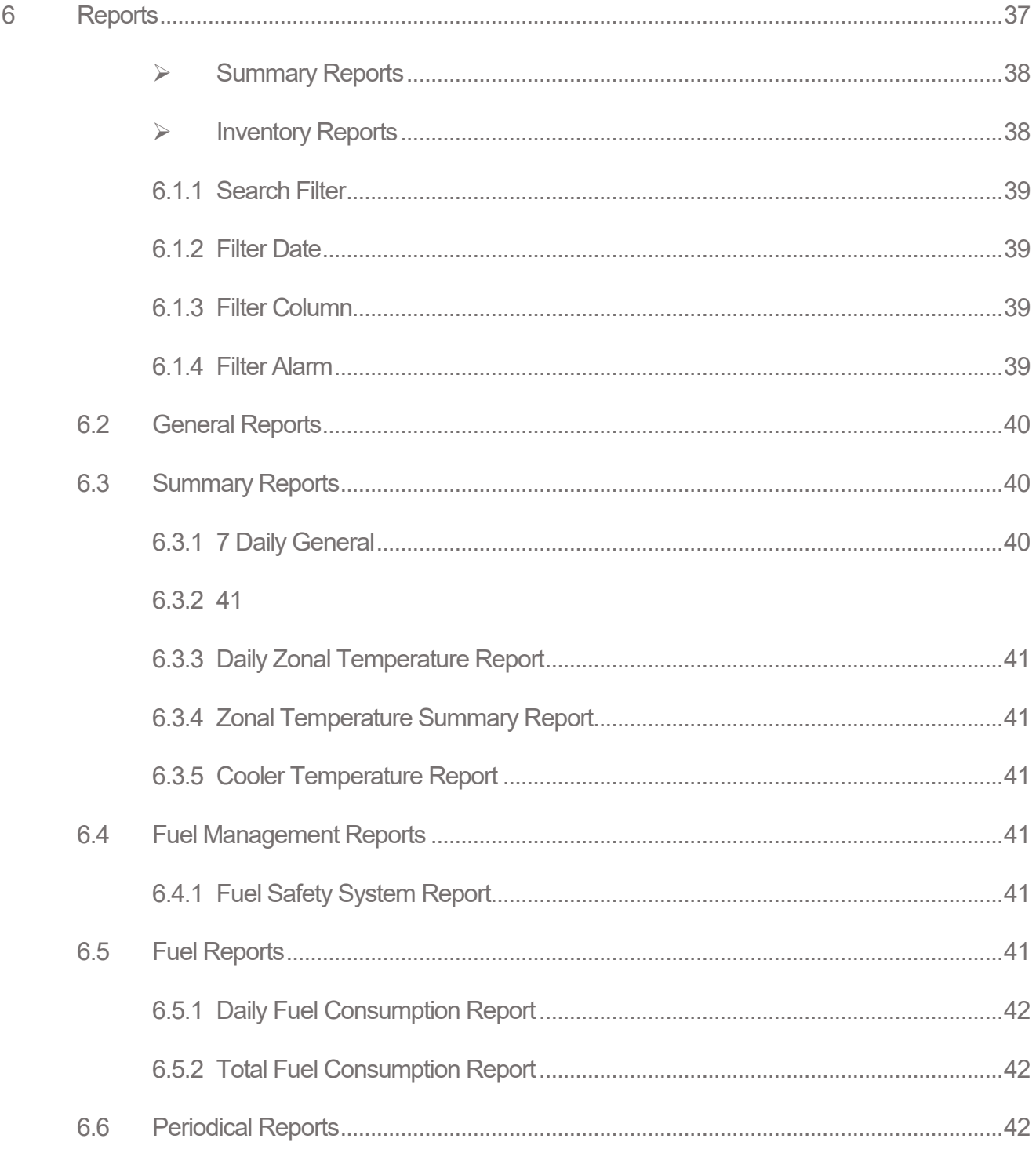

## **Section** 1

## Arvento Web Interface

## <span id="page-4-0"></span>1 SYSTEM ENTRY

You can enter the system at [www.arvento.com,](http://www.arvento.com/) with user information provided. System splash screen selection is accessible on home screen. You can also select and assign one of the Maps, Reporting and Definitions features as home screen. Home screen selection is saved unless another is selected.

## arvento

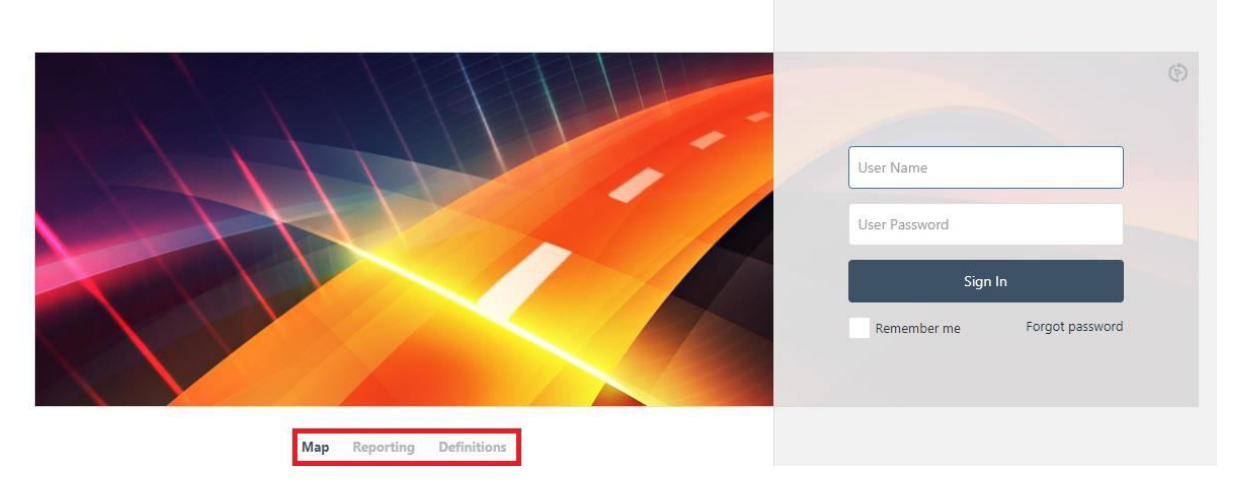

## <span id="page-5-0"></span>2 Map

#### <span id="page-5-1"></span>2.1 Menu Bar

The meaning/functioanlity of icons on the menu bar are as follows:

● ◇ ○ ○ 图 图 第 1. Chiters Showing: 29 38.472945 - 27.167664 8 1615/7. Sk., Cengizhan Mh., Bayraklı, İzmir, Türkiye

- Moves the map
- Ruler measures the distance between two points
- Area measures selected area
- Fit all tools to screen
- Divide map divides the map up to 4 pieces by clicking
- Reduces divided map by clicking
- Saves as homepage
- Shows traffic status
- Displays map options
- Mapped vehicle grouping on/off
- Filters vehicles
- Displays number of vehicles on the map
- Displays coordinates of area selected on the map
- Displays the levelof zoom of the location selected on the map
- Displays the address of the location selected on the map

#### <span id="page-6-0"></span>2.2 Menu on top right

Content of the drop-down menu after clicking on the green figure on top right is as follows:

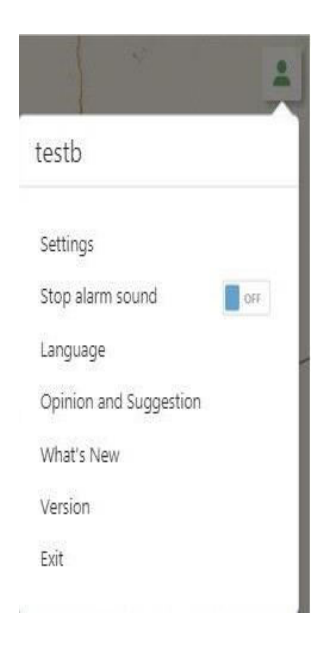

- Green figure appears with connection.  $\Box$  icon appears with lost connection.
- Displays user name used to enter.
- Links to the settings menu.
- Displays subscription status. Red exclamation on green icon appears for devices with expired/about to expire subscription.
- Sound adjustment of alarms defined for devices.
- Language selection.
- Heading selection in the window that opens upon clicking on feedback, write subject, enter comment/feedback and click send. In this field, user can access to their connectivity data.
- Displays brief information on frequently used and newly added features. Access help menu.
- Displays version status. Green star blinks on top of the green figureicon when new version is downloaded.
- Exit system.

•

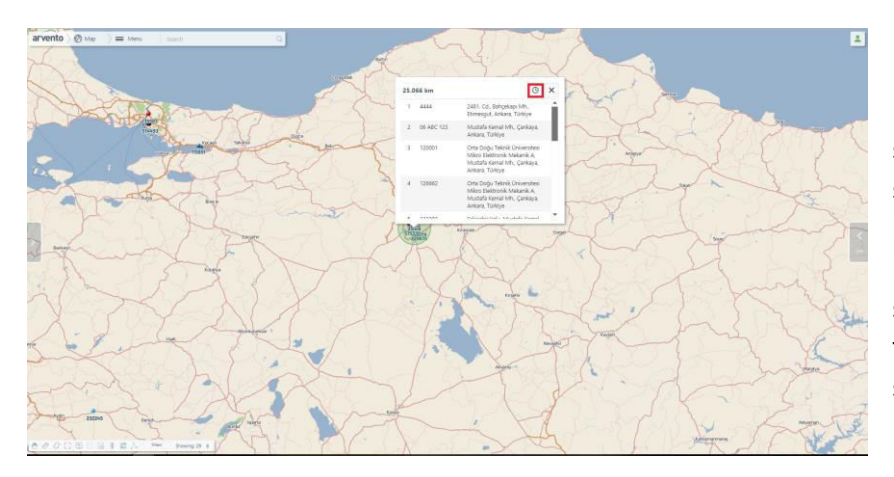

In order to receive vehicle status and history on map selection press and hold 'shift' key on the keyboard, click and hold left on the mouse and select field. Displays the list of the last location data of vehicles selected on the opening screen.

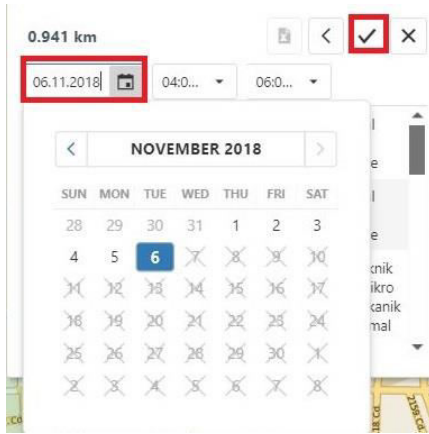

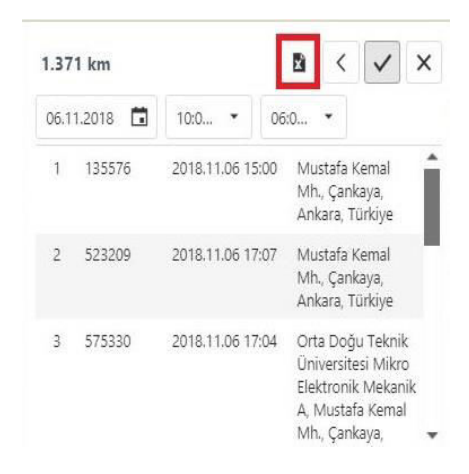

This menu

Clicking on the clock icon on top, calendar opens to select day and tick to confirm. Displays the history of vehicles in selected field. Results can be exported to Excel as required.

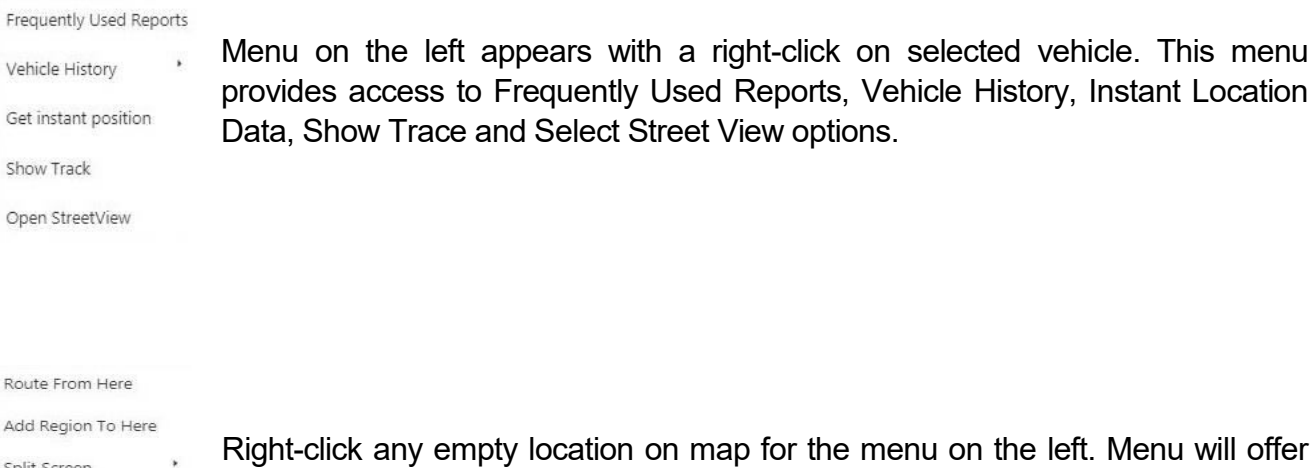

Show Trace and Open Street View.

 $\bar{r}$  $\overline{A}$ Split Screen Save as Opening Screen Show Trace Open StreetView

 $\lambda$ 

7

Route Definition, Add Building/Shadow, Divide Screen, Save As Homescreen,

#### <span id="page-8-1"></span><span id="page-8-0"></span>2.3 Settings Menu

#### 2.3.1 Veicle Tag-list

Tag defines what is/needs to be emphasized for a vehicle. Tag(s) selected or added gives the user detailed information for easy vehicle tracking.

VEHICLE

You can select on the map, the tags you prefer to see under vehicle icon.

#### TEMPERATURE

Tags related to temperature data can be selected.

 $\bullet$  MAP

Tags related to the map can be selected.

VEHICLE FEATURES

Tags saved under Quality Definitions under the definitions menu can be selected.

OTHER

Vehicle-related tags can be selected.

#### 2.3.2 Program Settings

<span id="page-8-2"></span>This is the section for main app settings.

GENERAL SETTINGS

Sound alarm options programmed per vehicle, on-the-map device tracking preferences (device no., number plate, driver or team), time zone and on-the-map-alarm display preferences can be selected on this screen.

\* Tracking choice selected in the Settings Menu displays in column 'Vehicles' under List of Vehicles. If tracking choice is to track driver vehicle data will display on vehicle column, or number plate, if selected.

#### $\bullet$  MAP

This menu helps to set various display options on the map.

*Map Server Port No:* Protocol number required to enter the system

*Vehicle Grouping:* Enables on-the-map vehicle grouping based on Vehicle Grouping Distance.

*Vehicle Grouping Distance:* Vehicle grouping distance determined on the map.

Coordinat Display Format, Distance and Altitude Units can be determined as required.

#### BUILDING - ZONE

Building - this menu enables zonal display options.

*Building/Zone Home-view:* Automatically displays selected buildings/zones on home screen.

*User Building Max. Zoom-in:* Enables adjustment of the on-the-map building/zone demonstration with larger icons.

*Building/Zone Grouping:* Enables on-the-map grouping of near-by buildings/zones per building/zone value.

*Building/Zone Grouping Distance:* Building/Zone grouping distance can be determined on the map.

#### • DURATION

When the on-board device fails to send location data for a certain amount of time it displays on the screen with a different color. Durations appear automatically on the system. Automatic duration preferences can be set on this screen.

*Location Failure Warning 1. Duration:* If the on-board device fails to send location data for the pre-determined duration, the vehicle on the map is displayed inblack .

*Location Failure Warning 2. Duration:* If the on-board device fails to send location data for the pre-determined duration, the vehicle on the map is displayed ingrey.

*Display Duration of Vehicle with Location Data Error:* Determined the display duration of the grey button on the map when the on-board device exceeds the duration pre-set on Location Failure Warning 2. Grey icon will disappear from screen at the end of set duration. If zero (0) is entered, the grey icon/icons shall become fixed on the map.

*Vehicle Alarm Icon Display Duration:* Display duration of the alarm icon next to the vehicle icon on the map is set.

*Duration of Vehicle Alarm Display*: Duration of display of alarms in the Vehicle Data List is set.

#### 2.3.3 Alarm Settings

<span id="page-10-0"></span>Alarms defined per vehicle can be set to warn by sound and display on new window. This can be done in detail through Vehicle, Device, Speed, Canbus and Other options.

#### 2.3.4 Change Password

<span id="page-10-1"></span>Existing password can be changed. This requires to enter the previous and the new passwords.

## <span id="page-11-0"></span>3 VEHICLE LIST

Use the arrow  $\left|\frac{\zeta}{\zeta}\right|$  on the right of the map screen to access vehicle and alarm listings on the menu.

Number plates and driver data previously saved under Definitions in the drop-down menu can be matched with device ID. New number plate and driver data can be defined and existing data can be modified. This is done by clicking on the driver's name or the number plate on the list (see. 5.5 Definitions).

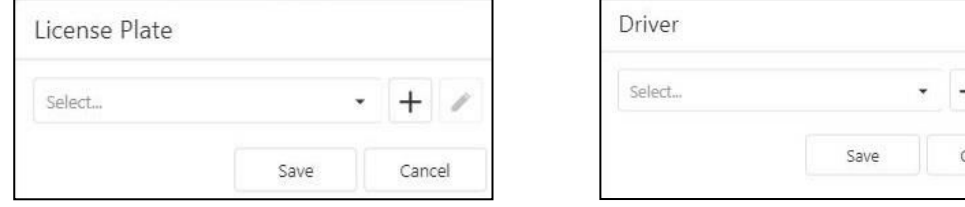

Cancel

#### <span id="page-11-1"></span>3.1 Vehicles

Real-time location data of vehicle(s) on the map can be listed. Unde Vehicles on the next screen vehicle ID or drivers can be browsed.

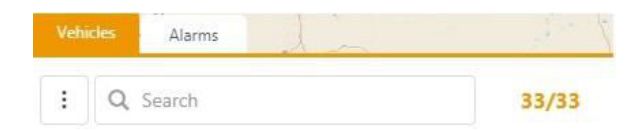

Options accessible through the Listing Options icon are as follows:

#### Change View

Sort By

×

Change View can change the list view and export the list to Excel. Animation Type

Export as Excel

Options under Listing: Options under Animation Type:

Shake

Tada

Color

Wobble

Bounce-In

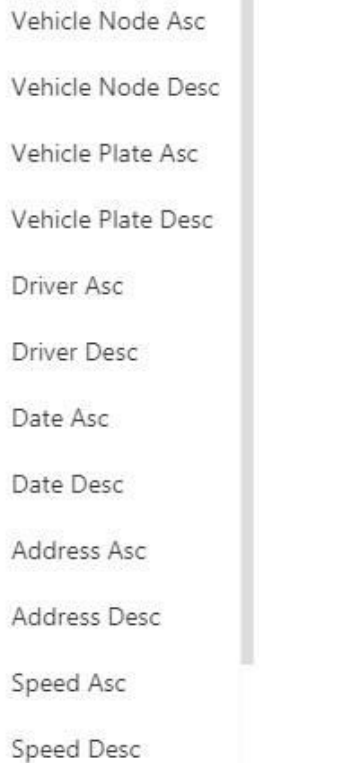

#### <span id="page-13-0"></span>3.2 The alarms

Alarm data of the vehicle(s) on the map can be listed, the list view can be changed and exported to Excel.

## <span id="page-13-1"></span>4 VEHICLE CARD

Click on the arrow  $\overline{\phantom{a}}$  on the left of the map screen for vehicle groups menu.

### <span id="page-13-2"></span>4.1 Group

Here, the status of the device(s) in the field are displayed. Devices can be displayed in the list as Vehicle ID, Number Plate, Team and/or Combo (the Number Plate, Dr,ver and Team data entered with vehicle ID).

Click on the ID, Number Plate, Driver or Team data defined in the Search Box and then Click enter to automatically select the browsed device(s) in the list.

Tick the box next to the status you wish to display on the map to select. A tree-form list will appear. Vehicle groups and status are displayed at the bottom (to view vehicle group, first, vehicle groups have to be defined). If one or more of the options in the list are not selected at the top of the tree-list a square appears in the box instead of a tick as warning.

*All Vehicles:* All vehicles on the map are displayed.

*User Vehicle Groups:* Displays user-defined vehicle groups. Click on the group to see user-defined device(s) for that group.

*Autonomous vehicles:* Vehicles that are not defined in any group are displayed.

#### *System Vehicle Groups:*

*Moving:* Displays only moving vehicles.

*Stationary:* Displays only stationary vehicles. This option can be further detailed for Engine-off, Idle and Idle Violation vehicles.

*Off-grid:* Device(s) identified per failure time under Duration/Map/Settings are displayed. This option can be further detailed for Off-grid (short), Off-grid (long), Device Fail, No GPS Signal and Undefined GPS Signal vehicles.

*Emergency:* Devices with pre-defined Emergency under Definitions are displayed.

#### <span id="page-14-0"></span>4.2 Vehicle Group Actions

Use Toggle User Vehicle Group to add and/or modify User Group. Table opens to display devices defined for user concerned and previously defined groups (if any). Inside the table, defined criteria can be toggled in the columns including devices previously defined in the system. Use the magnifier icon to see search criteria.

- Contains: Devices including the letter or number entered are displayed in the selected column.
- Not-contains: Devices not-including the letter or number entered are displayed in the selected column.
- Starting with: Devices starting with the letter or number entered are displayed in the selected column.
- Equals: Devices that are equal to the letter or the number entered are displayed in the selected column.
- Not-equal: Devices that are not equal to the letter or the number entered are displayed in the selected column.
- Reset: Resets all selections and reverts back to list home-view.

#### *Set New Group*

Click on User Vehicle Group to set new group using the plus sign. Enter Group Name in the line that reads Enter Group Name and select the device(s) from the list on the left, use the arrow to drag and drop your selection in the new group adn click Save.

*Set Sub-group* 

Click on the previously defined Vehicle Group to set new group using the plus sign. Enter Group Name in the line that reads Enter Group Name and select the device(s) from the list on the left, use the arrow to drag and drop your selection in the new group and click Save.

#### *Toggle Registered Group*

Click on the existing group on next screen for add, toggle and delete options.

Add: set new group under existing group.

Toggle: The name of the selected group can be changes and devices can be added or dropped.

Delete: Deletes selected group.

IMPORTANT: While deletion, clicking delete will also delete sub-groups (if any) under the selected group.

#### <span id="page-15-0"></span>4.3 Vehicle

Click Vehicle on the map to display selected-vehicle data and actions.

On top of the next window, the real-time status icon, defined number plate, driver's name and additional features data (if any) will be displayed.

Use Device ID, Number Plate or Driver Info to search a different vehicle on the same screen.

 Click arrow for latest vehicle location (date, time and address). Under definitions, this screen will also display vehicle and driver visuals, if added. Standard driver image is displayed inside the photo box. Click on image for vehicle image and similarly revert to driver's image. Click again on arrow to close the screen.

#### <span id="page-15-1"></span>4.3.1 Real-time Vehicle Use

Real-time data of the selected vehicle and those from OBD/Canbus (if any) will display on next screen. Click on Show Control Panel for the graph-display of real-time vehicle speed, battery level, daily distance data and real time mileage adn engine coolant (if any). Click on Show List to revert.

The red bar under the graph displays such information as follows:

 $1$  139 m  $\boldsymbol{y}$  7  $\&$  00:08:42 ⊠ 00:00:00

- Altitude of vehicle location (above sea level),
- Number of real-time satellites tracking the device on vehicle,
- Duration of ignition on,
- Stationary time,

etc.

*Display Vehicle Trace on Map*: Traces the selected vehicle route on map.

*On-map Zoom-in On Vehicle*: Zoom-in on selected vehicle to enlarge single vehicle. If the vehicle is moving, map will also move with the vehicle to ensure real-time trackineg.

#### <span id="page-16-0"></span>4.3.2 Vehicle Alarms

Daily alarms for selected vehicle are displayed as list/graph.

#### <span id="page-16-1"></span>4.3.3 Vehicle Commands

*Stop Vehicle:* If this feature is available, click start to commence vehicle stop procedure. *On-board Telephony:* If this feature is available, saved contacts can be called. *Vehicle Siren:* If this feature is available, click start to start the siren. *Real-time Location:* Click Send for real-time vehicle data.

#### <span id="page-16-2"></span>4.3.4 Vehicle History

Location data of selected vehicle is displayed in respective box (Last 1, 2, 3, 5 ... hours) and tracked on map. Determine the time frame for history tracking and click Start. In this section, Building view is off as default. Turn on Building view to display Buildings/Zones identified in previous tracking on the map.

Click Filter to filter past status and alarms (Stationary, Moving, Moving-No Driver Card Inserted, Engine Started, etc.) for selected vehicle.

Click Start and the next screen will display the total distance average speed, maximum speed, origin and destination of selected vehicle in given time. Graph indicates vehicle status.

*Analysis:* Enables history speed and time graphic display. Stop the cursor anywhere on the graph to see speed, address, date and time data of that location. The bar located under the graph enables further details.

*Route:* Selected history can also be saved as a route. Enter route name, select color, adjust thickness and deviation tolerance, click Save to register.

*Player:* Click Play  $\triangleright$  to view motion history of selected time on the map. Once motion history view starts it can be paused, stopped or play speed can be adjusted. Speed graph visualizes vehicle speed. Further below, date, time and location is displayed.

#### <span id="page-17-0"></span>4.3.5 Reports

Report(s) data available under the *Reports* document.

#### <span id="page-17-1"></span>4.3.6 Vehicle Configuration

The configurations list under Definitions provides vehicle defined configurations list (see. 5.4 Definitions). In this section, vehicle configuration canbe updated, deleted or alarm can be programmed.

#### <span id="page-17-2"></span>4.3.7 Vehicle Definitions

Number Plate, Vehicle Image, Driver GSM, Driver Image and the Vehicle Icon for selected vehicle can be updated. Once related fields are filled, click Save at botom right to close.

#### <span id="page-18-0"></span>4.3.8 In-vehicle Visual

This option requires a defined and matched MDVR (Mobile Digital Video Recorder) as an optional unit. Each of the 4 cameras can be tracked in real-time in the pop-up menu.

#### $\triangleright$  Matching

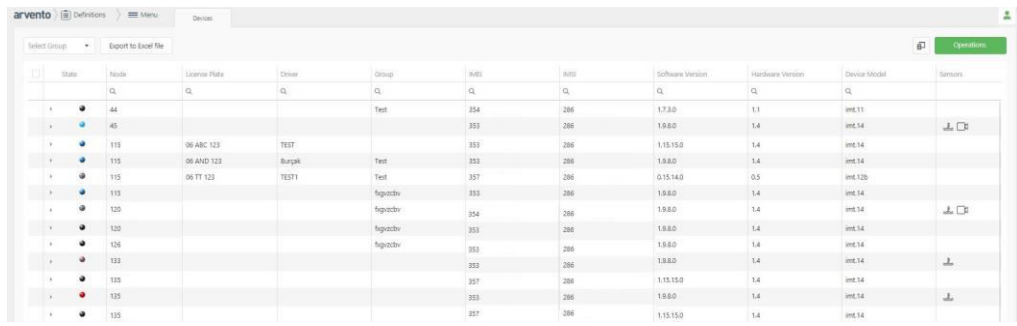

Click the Definitions Menu to display device ID on new screen with Arvento Vehicle Tracking Software.

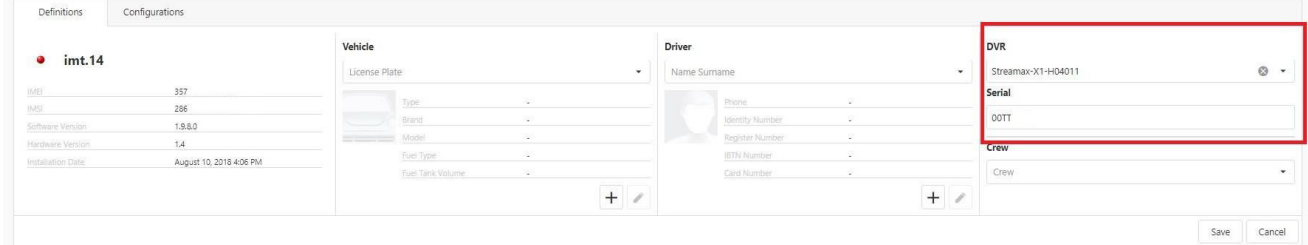

Click on arrow to the left of the Device ID to match. Select the DVR model on the right of next screen, fill in Serial No. and Save.

#### $\triangleright$  Visualize

Go to Vehicles Menu to the right of the map, click desired vehicle on the map or browse in Search Box, click and the vehicle card will open on the left. Select Interior Visual function in the drop-down menu on next screen.

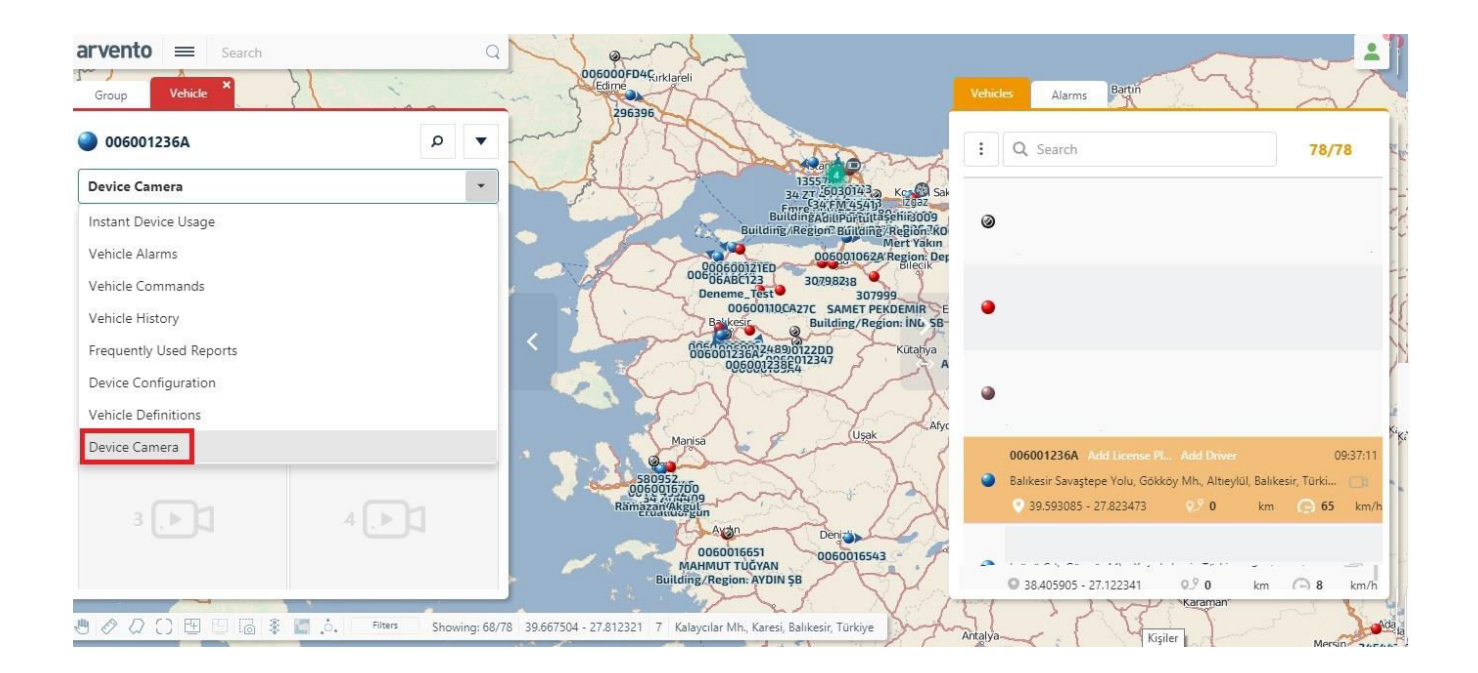

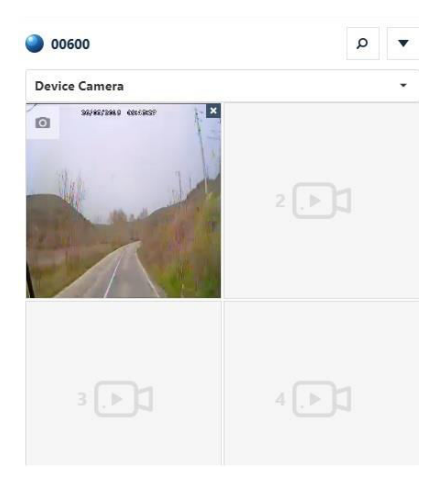

Screen with 4 cameras will open. Click Play for desired camera. Double-click visual for full-screen. Double click or press ESC on keyboard to skip to previous screen size.

#### **≻ View History**

Double-click camera to view history to shift to small screen mode for single cam. Click *View History* at bottom right. Use the drop-down menu on next screen to select view history time and click detail to view desired date and time.

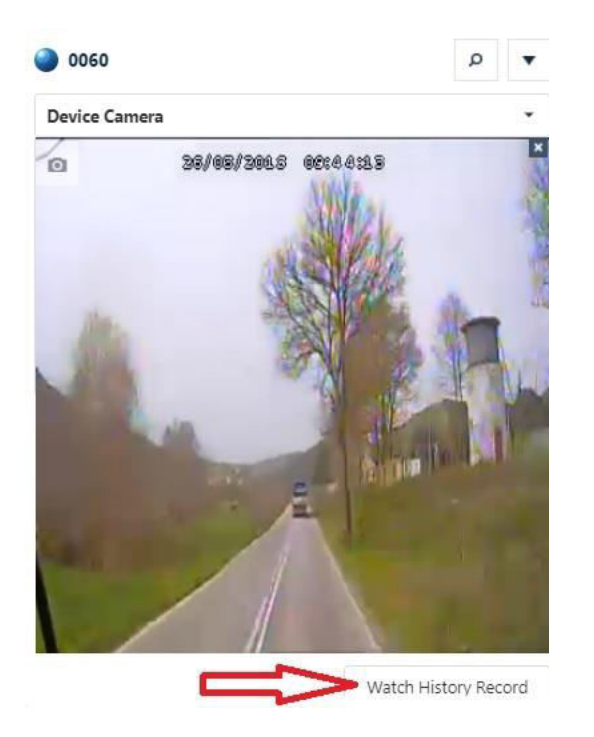

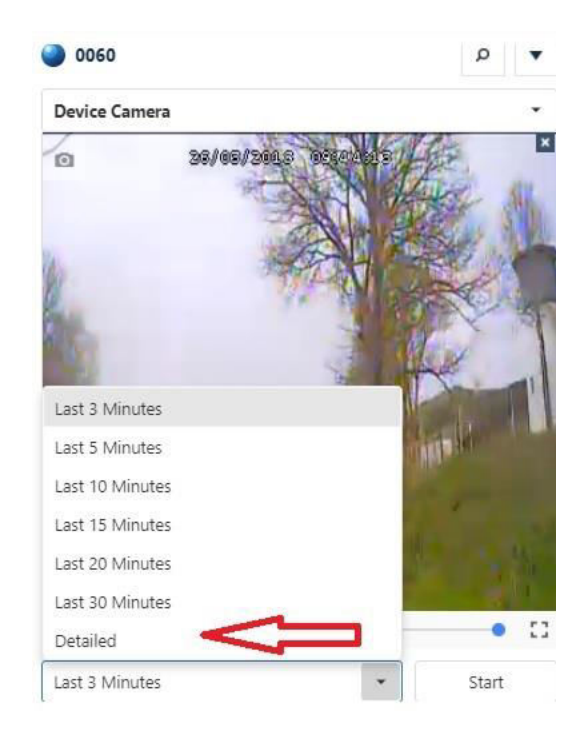

IMPORTANT: Both functions -Watch Live and View History- are available thanks to 3G/4G streaming of the HDD on MDVR via 3G modem. For this reason, Watch Live and View History will require the Internet subscription. This may lead to extra connection cost depending on your quota.

#### W atch Live Screenshot

During live streaming on small screen, click Shutter on top left for screenshot. On next screen, select folder to save the file and click OK.

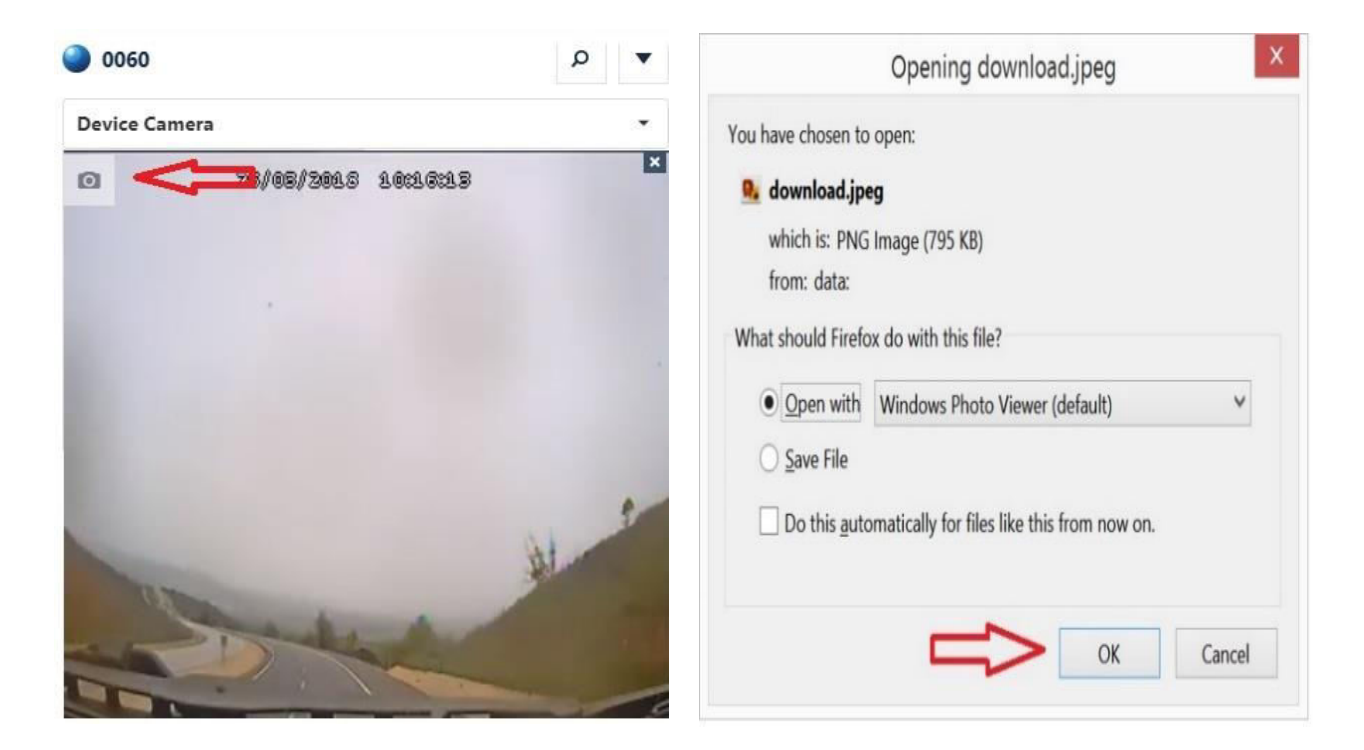

#### $\triangleright$  The alarms

Go to Settings/Alarm Settings and tick Other on drop-down menu to access MDVR alarms to display.

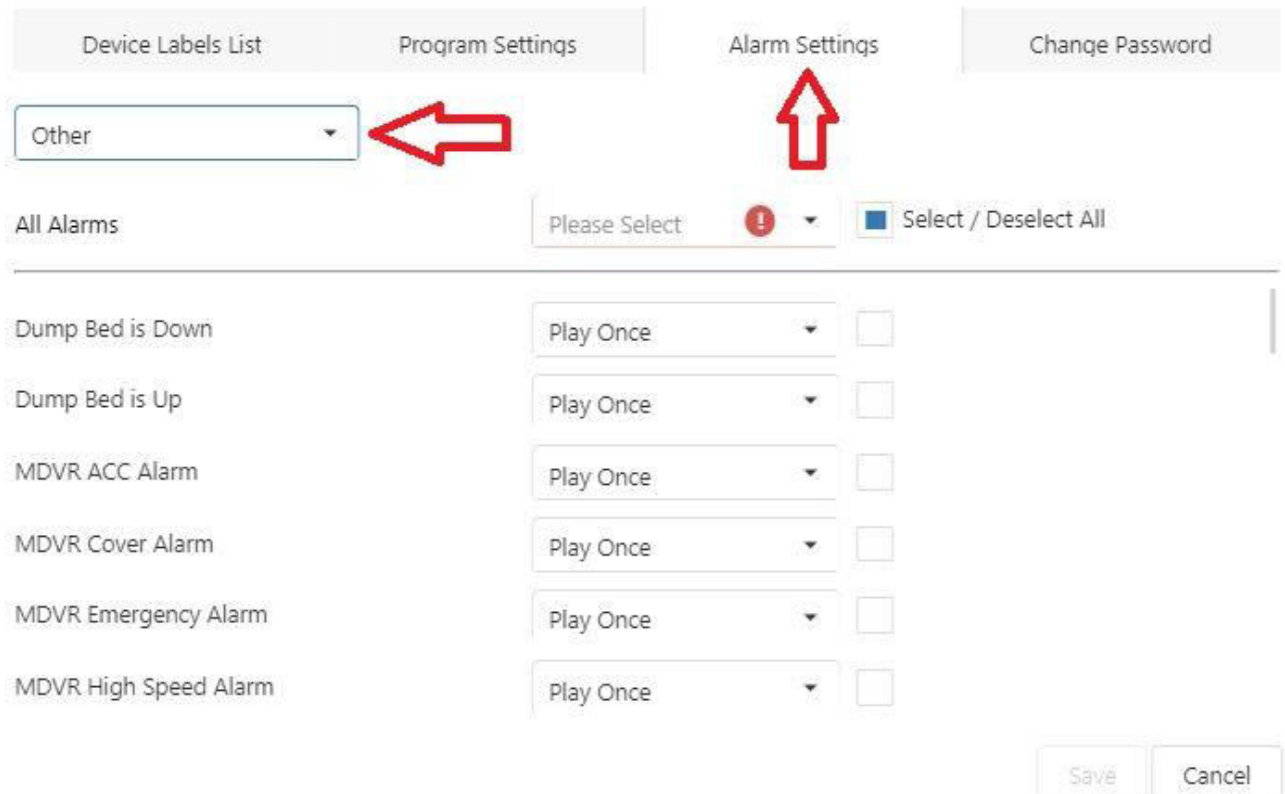

## <span id="page-23-0"></span>5 ACTIONS MENU

#### <span id="page-23-1"></span>5.1 Route

Displays the shortest or the fastest link between two points as a route. List of previously defined routes will also display on new screen.

You can enter route name in Search Section and search respective route. This section is casesensitive. Match case while entering name of route.

*New Route:* Press + for new screen. Mark route origin and destination on map. Multiple points can be selected if there is a route to track the vehicle. Enter route name on the drop-down menu on the left. Select shortest or the fastest route. Set route color, tolerance and thickness. Distance section displays route distance (km). click save to close.

*Edit Route*: Click name of route on the list to modify. Click on the Edit (pencil) icon on upper line. Edit on new screen and click Save to close.

*Delete Route:* Select desired route to delete, click on Delete (the trash) icon on the upper line to delete. To delete all, tick in the column-header box to select all routes and click the can icon to delete. ́

Click the same iconalso to upload route list from Excel.

#### <span id="page-24-0"></span>5.2 Building/Zone

Use this menu to add building or some on the map. Click this icon to show Building/Zone as the second tab in the Vehicle List.

Featues available on this screen are as follows:

- Select column
- Browse list
- Save Selected/Edited columns
- Add new Building/Zone
- Edit selected building/zone features
- Delete selected building/zone data
- Save as Excel, add all, delete all, zone history and building cycle.

Click + to add new building/zone. Select Building/Zone Type on new screen and enter Building/Zone Name. Enter Code and Type as required. Select radius to define the added building zone. Building can be added using a point location on the map as well as by entering coordinates (lattitude/longitude). Longitude and latitude of location marked on the map can be displayed under Location. Icons can be addes as desired. To add an icon other than those available in the search box, click Add Icon to add new icon(s). click save to close.

Select building/zone to edit and click the pencil icon above. Edit on new screen and click Save to close.

Click the thrash icon above to delete selected building/zone. To delete all buildings/zones in the list, tick the box atop the column to select all and click delete.

 $\equiv$  Features of the menu to drop down from this menu are as follows:

- Save as Excel: Saved buildings/zones are saved in Excel format.
- Add Multiple: Excel list with detailed format enables adding multiple buildings/zones.
- Delet Multiple: Excel list with detailed format enables deleting multiple buildings/zones.
- Zone History: Access vehicle data on selected date at a specific time.
- Building Perimeter: The zone on the map is delineated as a building parameter. Select to view or hide parameter on this page.

Define zone under Definitions menu/Zone Notification to receive an alarm upon entry/egress to/from specified zone. (see. 5.5 Definitions/Configuration Screen/Zone Notifications to set desired alarms). IMPORTANT. If *Building/Zone Home View* is on on the Settings menu, Buildings/Zones will appear on vehicle card as second tab.

#### <span id="page-25-0"></span>5.3 Panel

Past 7-day data on all devices defined for active user will display on the panel. Time preference is 'the last 7 days' as default. Select time from search box. Collective data accessible for a maximum of one week. Select date using the box at top right.

Summary information on the panel available also per single or multiple vehicles. Number Plate, Driver or Group Name can also be looked up in the box on top left.

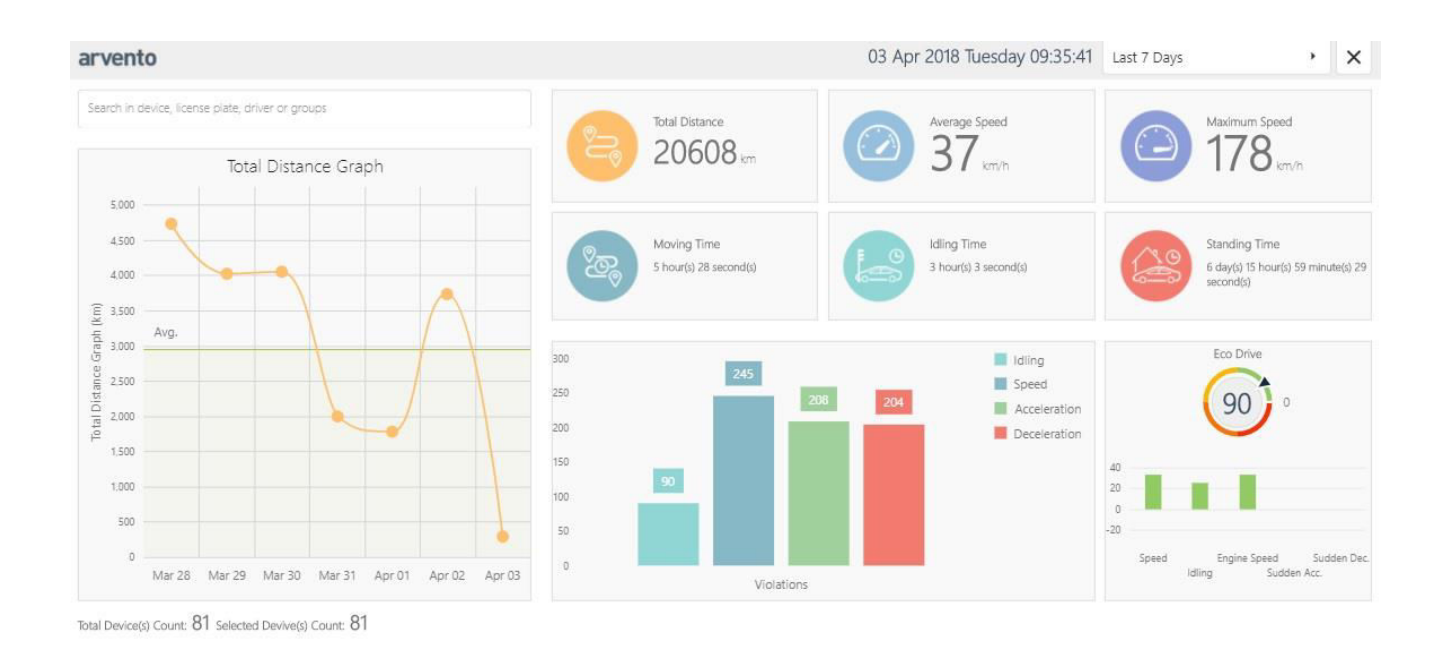

This is a summery table. No action available on panel. On the panel:

- Total Distance graph for all and/or selected vehicle(s)/group(s) can be displayed for selected date.
- Total Distance, Average Speed, Maximum Speed, Trip Duration, Idle Duration and Stop Duration data for all and/or selected vehicle(s)/group(s) can be displayed for selected date.
- Number of Idle, Speed, Sudden Acceleration and Sudden Deceleration alarms for all and/or selected vehicle(s)/group(s) can be displayed for selected date as graph. Details of these reports accessible via reports.
- Maximum speed for all and/or selected vehicle(s)/group(s) can be displayed for selected date. Click on the three lines under Max. Speed for speeding vehicle(s) data.

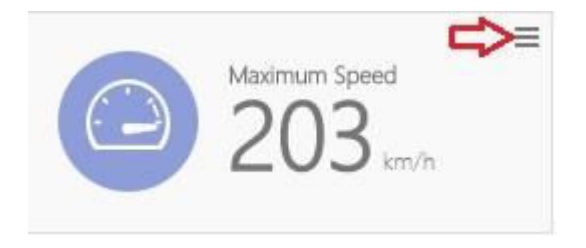

• In the section at bottom of screen:

o Total No. of Vehicles: all vehicles defined under selected user,

o No. of Vehicles in Selected Group: number of vehicles in selected group

can be seen.

Eco-drive: data can be displayed on Eco-drive screen if there is an OBD or a Canbus onboard or if the vehicle(s) have moved. Number that displays on Eco-drive screen indicates number of criteriscompliant device(s). Calculation is based on those devices). Alarms have to be set to calculate Speed, Idle, Sudden Acceleration and Sudden Deceleration Alarms. If the alarm has not been set system calculates over a total of 100 pts.

Point distribution is as follows:

Speed: 33 pts

Idle: 33 pts

RPM: 34 pts

Total is 100 pts. and in line with incoming alarms the system adds up Sudden Accel./Decel. alarms to algorithmically calculate the average per device pts. This is how the grade to appear on Ecodrive screen is calculated.

Safe Drive: This is calculated if Speed, Sudden Acceleration and Sudden Deceleration alarms have been set for the vehicle(s) and if the latter has moved. If the alarms have not been set, no calculation is carried out and Safe Drive is given 100 pts. Total of Speed pts. is 100 pts. and in line with incoming alarms the system adds up Sudden Accel./Decel. alarms to algorithmically calculate the average per device pts. This is how the grade to appear on Safe Drive screen is calculated.

#### <span id="page-28-0"></span>5.4 Definitions

This is the section for vehicle and driver definitions. On the Arvento web interface the device(s) can be tracked as per custom definitions and set programs. In this section the vehicles can be grouped, device(s) can be programmed, a vehicle icon can be selected, alarms and other data for device(s) to relay can be defined, e-mail or SMS notification options of defined reports can be defined and subusers can be defined and managed.

Home screen displays the list of device(s) defined for the user. On this screen, group(s) can be selected, main list can be revisited by clicking *Clear Selection*, selected device(s) can be programmed under Actions and Excel lists of matched vehicle, driver, device-number plate-driver can be accessed.

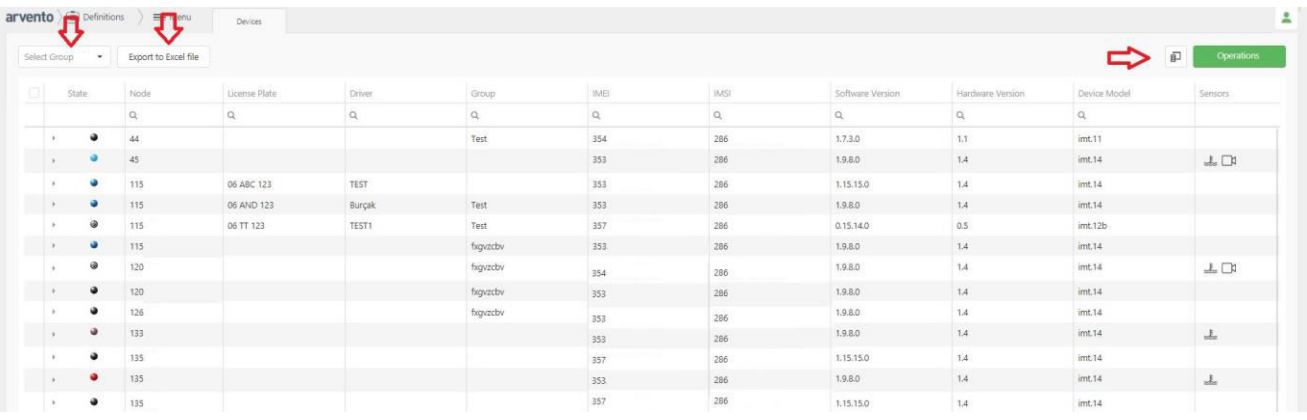

Click on the arrow to the left of device ID or double-click on the line to edit for the screen to display definitions and configurations. New screen will enable definitions and programming of selected device.

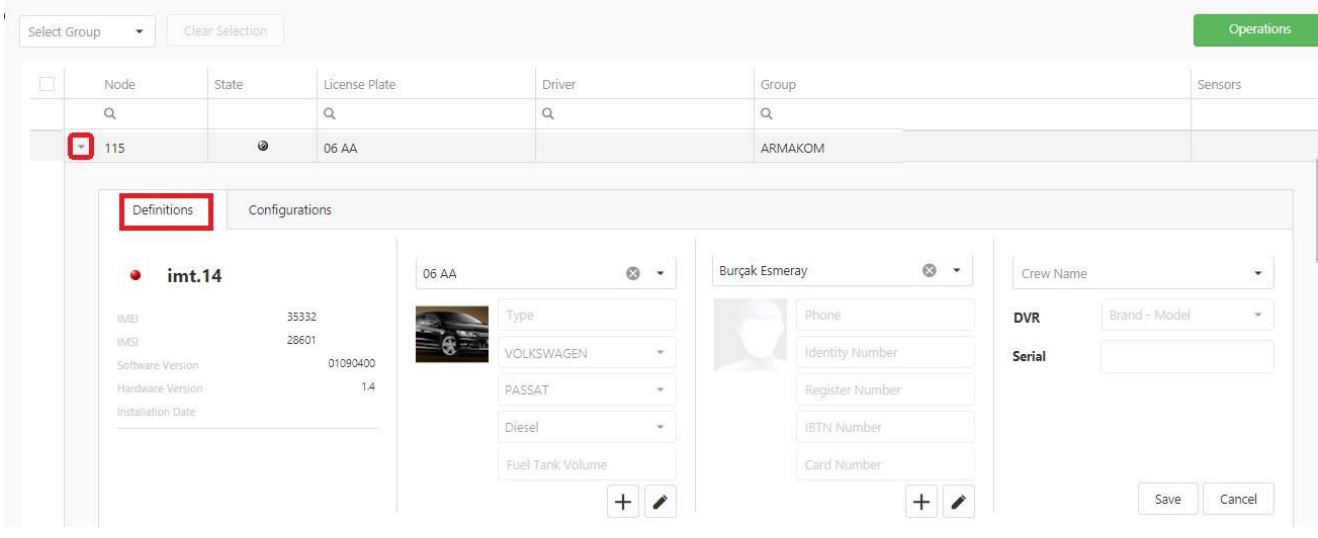

#### Definitions Screen

Definitions Screen is composed of 4 sections.

- Section One provides device model information, IMSI and IMEI numbers, SW/HW vesion data and assembly date.
- Section Two provides information on previously entered number plate, vehicle image, type, make, model, fuel type and gas-tank volume. In this section, only number-plate editing is possible. Previously entered number plate can be selected in the pop-up box.
- Click + for the screen on the left. Enter vehicle data under number plate. If Fuel Level Gauge is available as an optional unit, go to Tank Type to enter tank size data. If Trailer Tracker Sensor is available as an optional unit, go to Vehicle Class to define the sensor. click save to close.

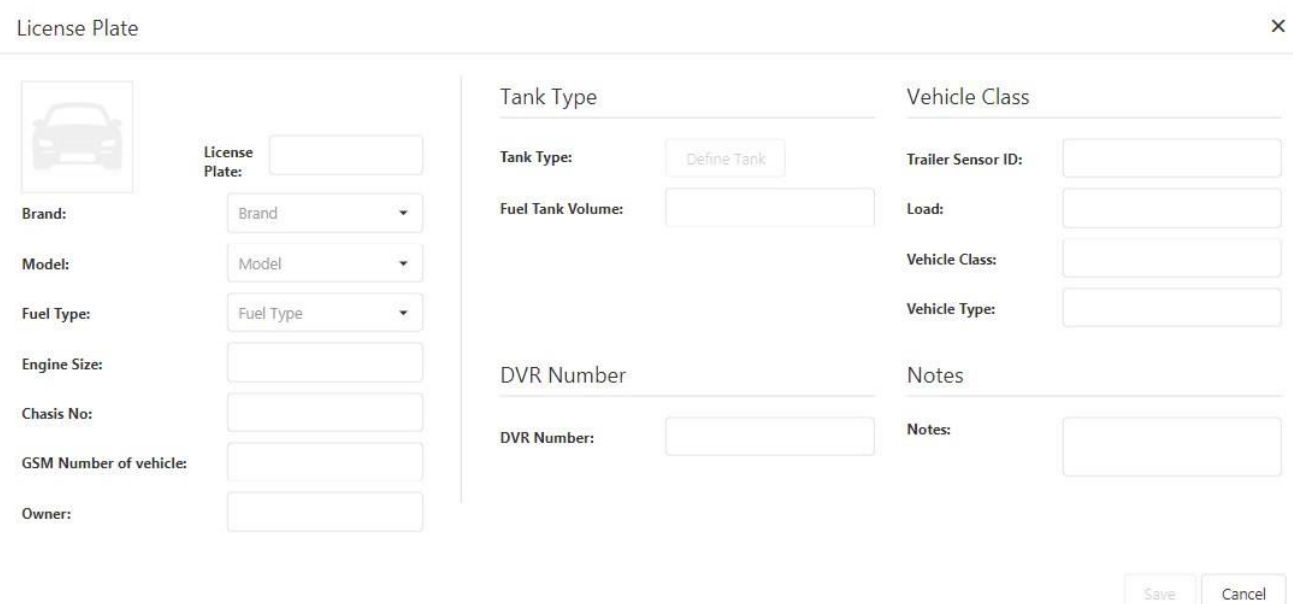

• Section Three includes such previously entered information as the driver's name, picture, telephone, Turkish National ID No., Registrations, IBTN and Card numbers. In this section, only the driver's name can be edited. Previously entered driver name can be selected in the pop-up box.

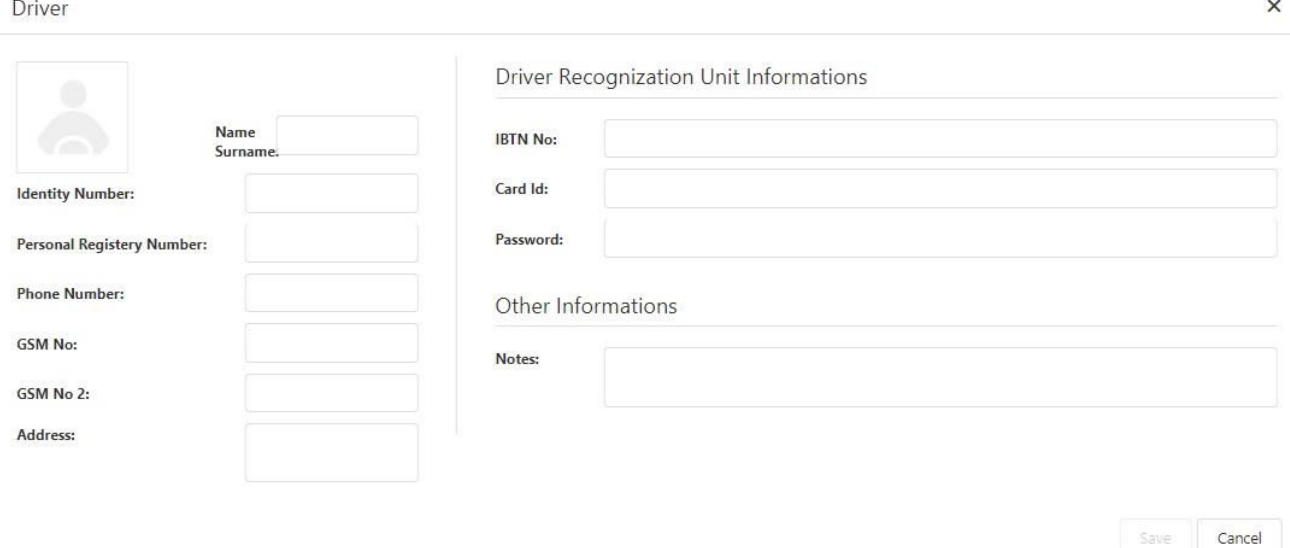

Click + for the screen above. Enter driver's information in respective section. If the optional Driver Recognition Unit is available, enter DRU data in this section. click save to close.

• Section Four enables the selection of previously entered team name. If the optional MDV unit is available, mathing is done in this section.

#### Configurations Screen

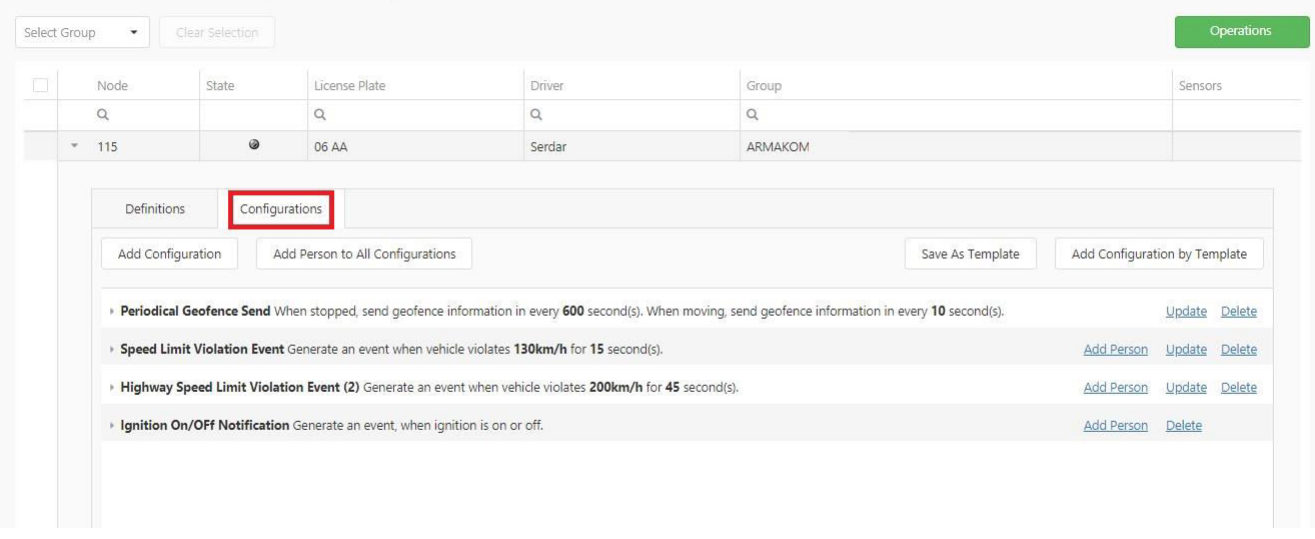

Previosly defined configurations can be listed on this screen. Configurations on this list can be updated, deleted and alarm notifications can be defined using the Add Recipient button.

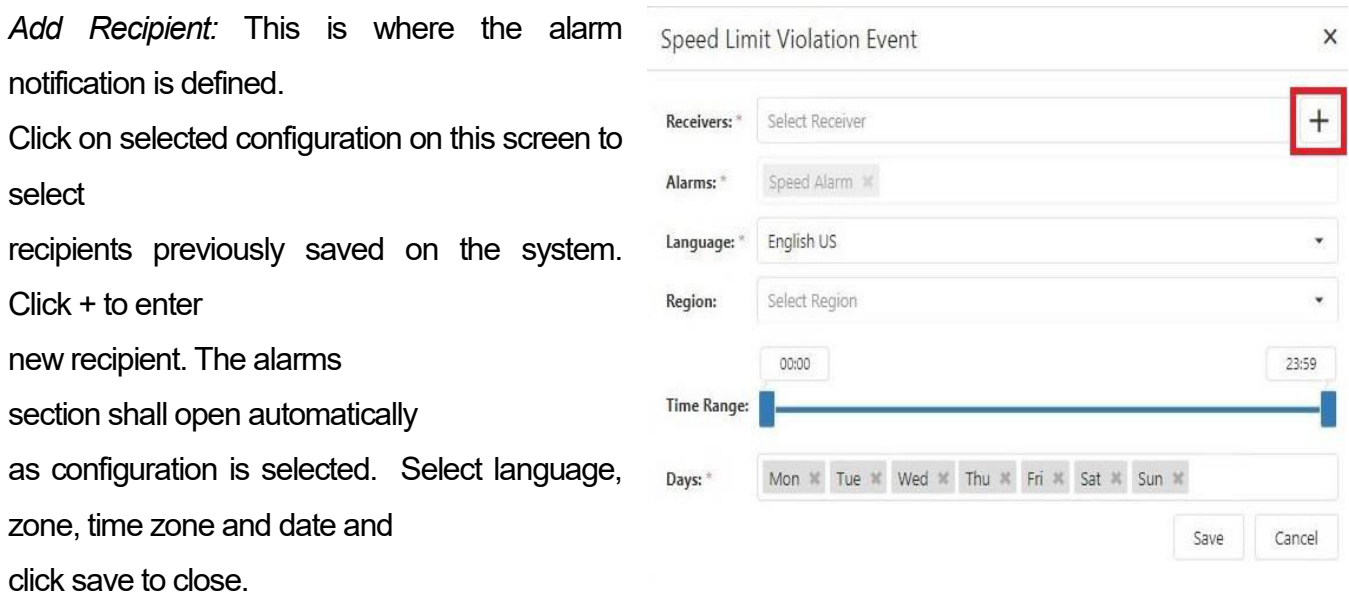

NOTE: Recipients section includes previously saved GSM number and/or e-mail. Click + or go to Define Comms section to add new GSM or e-mail to the list (see. 5.5.8. Define Comms).

*Add Configuration:* Configuration of selected device can be defined in this section. Click Add Configuration to select configuration in the new tab and/or add new definition. click Save to complete.

*Add Recipient to All Configurations:* This allows for single-click definitions of alarm notification to all fully-configured definitions in the list.

*Save As Template:* All fully-configured definitions in the list can be saved as template.

*Add Configuration with Template:* Configuration definitions previously defined as template can be assigned

#### 5.4.1 Vehicles

<span id="page-33-0"></span>Click Vehicles in the sub-menu under Definitions for screen above. This section contains the list of vehicle-related definitions. Entire list or selected lines can be exported to Excel, list can be browsed, vehicle definitions can be uploaded to the system in previously defined Excel format, single vehicle can be defined, selected vehicle can be edited and selected line(s) can be deleted.

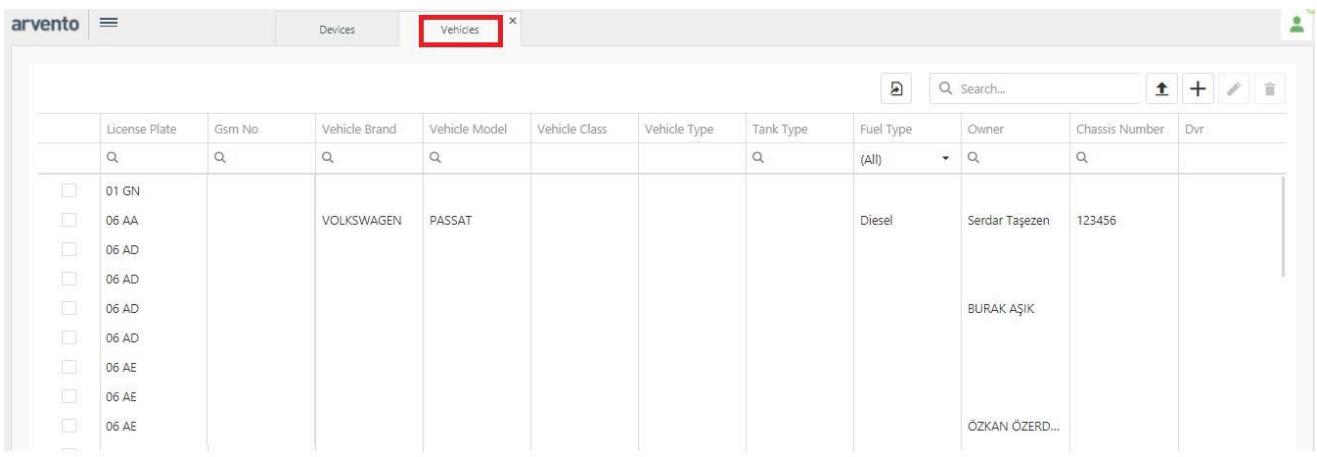

#### 5.4.2 Drivers

<span id="page-34-0"></span>Click Drivers in the sub-menu under Definitions for screen above. This section contains the list of driver-related definitions. Entire list or selected lines can be exported to Excel, list can be browsed, vehicle definitions can be uploaded to the system in previously defined Excel format, single vehicle can be defined, selected vehicle can be edited and selected line(s) can be deleted.

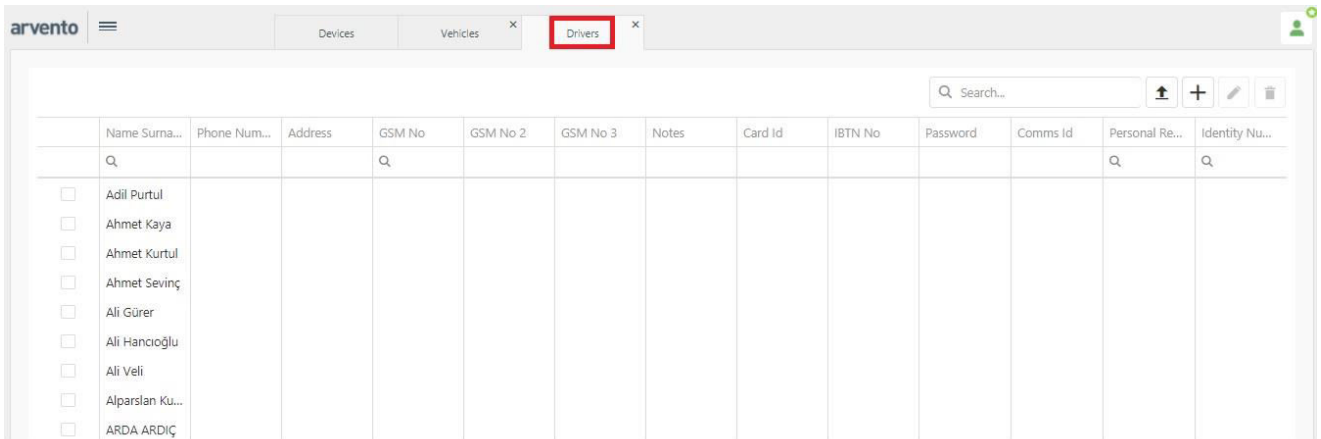

#### 5.4.3 Teams

<span id="page-35-0"></span>Click Teams in the sub-menu under Definitions for screen above. This section contains the list of team-related definitions. Entire list or selected lines can be exported to Excel, list can be browsed, vehicle definitions can be uploaded to the system in previously defined Excel format, single vehicle can be defined, selected vehicle can be edited and selected line(s) can be deleted.

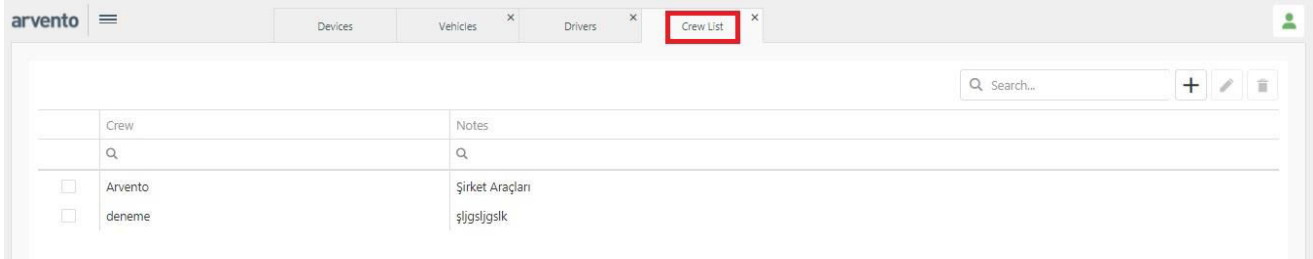
#### 5.4.4 Distance Counters

Click Distance Counters in the sub-menu under Definitions for screen above. List of devices with previous distance counter definition are displayed here. Entire list or selected lines can be exported to Excel, list can be browsed, vehicle definitions can be uploaded to the system in previously defined Excel format, single vehicle can be defined, selected vehicle can be edited and selected line(s) can be deleted. Click + to define new counter.

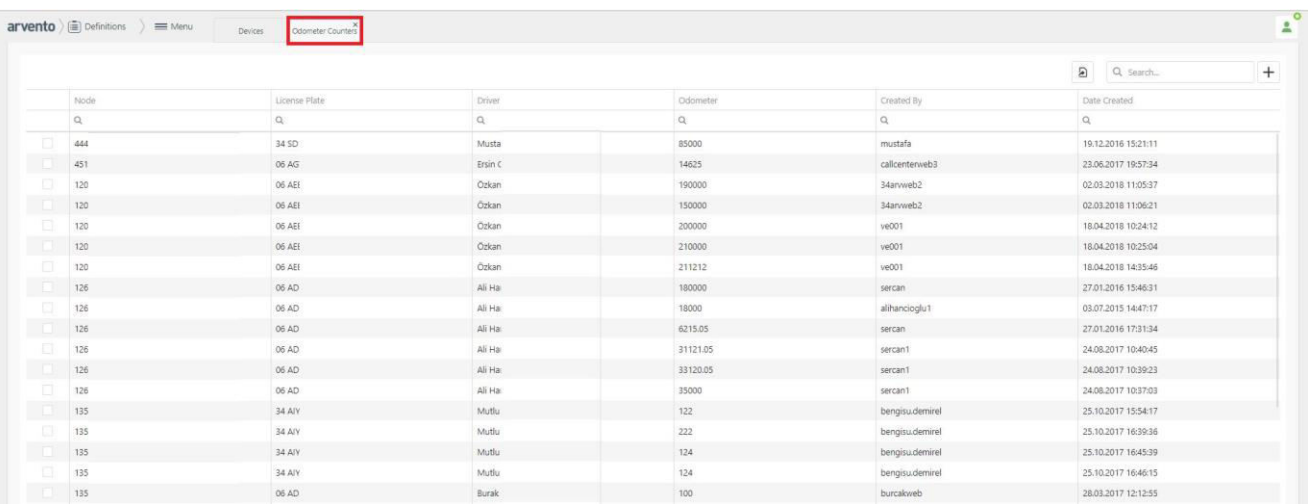

#### 5.4.5 Notifications

Click Notifications in the sub-menu under Definitions for screen above. List of e-mail addresses and GSM numbers previously saved and defined for notifications are displayed in this section.

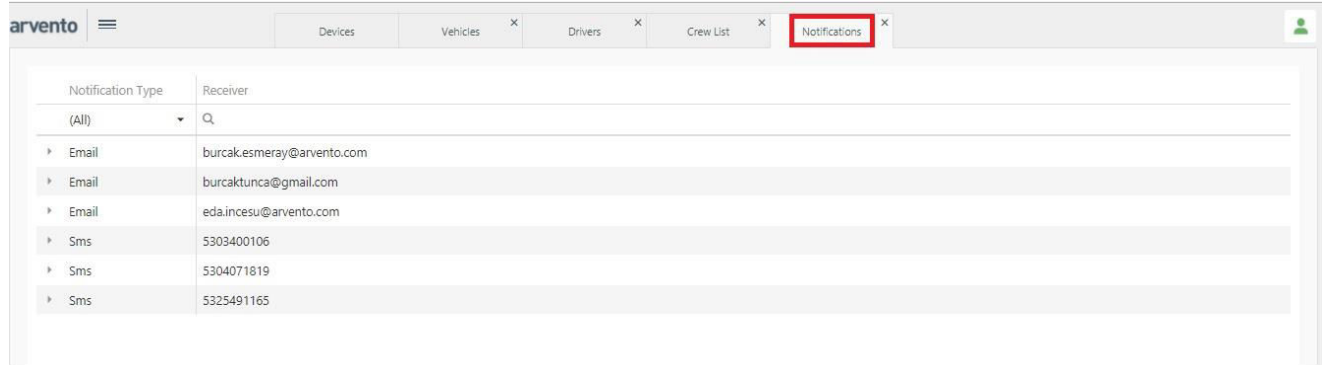

For detailed view of defined notifications, click on the arrow next to e-mail/SMS. The list to appear shows devices defined for selected e-mail/SMS. Click on the arrow next to device ID for notification details.

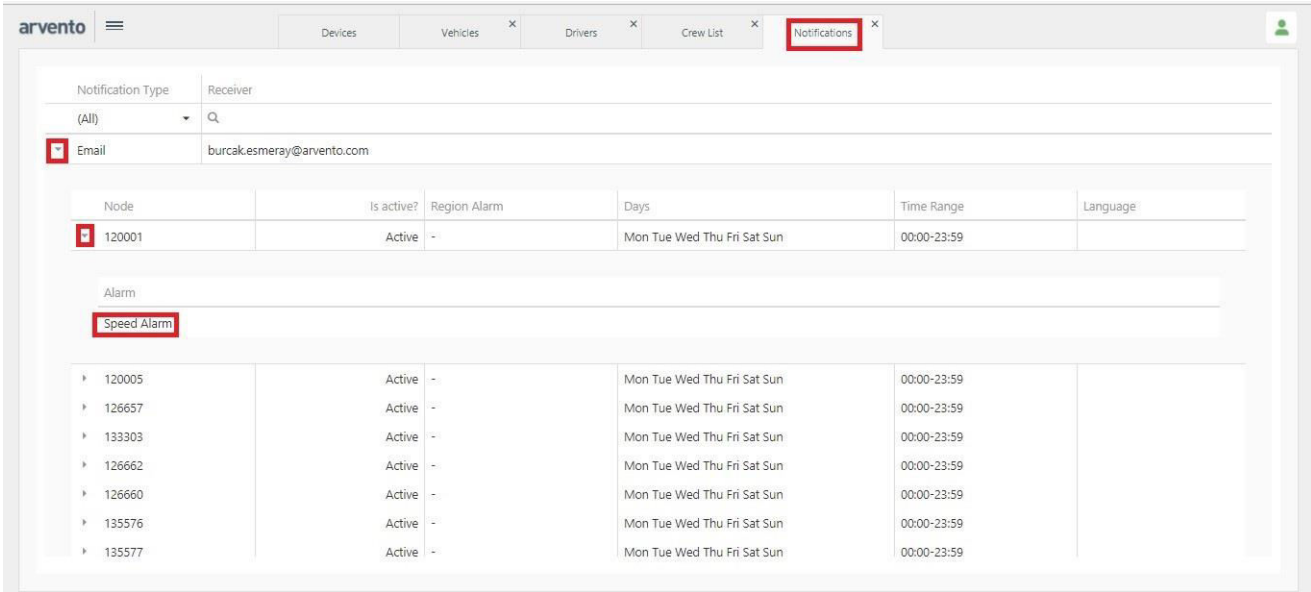

### 5.4.6 Templates

Click Templates in the sub-menu under Definitions for screen above. This section contains the list of template-related definitions. The list can be browsed, vehicle definitions can be uploaded to the system in specified Excel format, single-vehicle can be defined, selected vehicle can be edited and selected line(s) can be deleted.

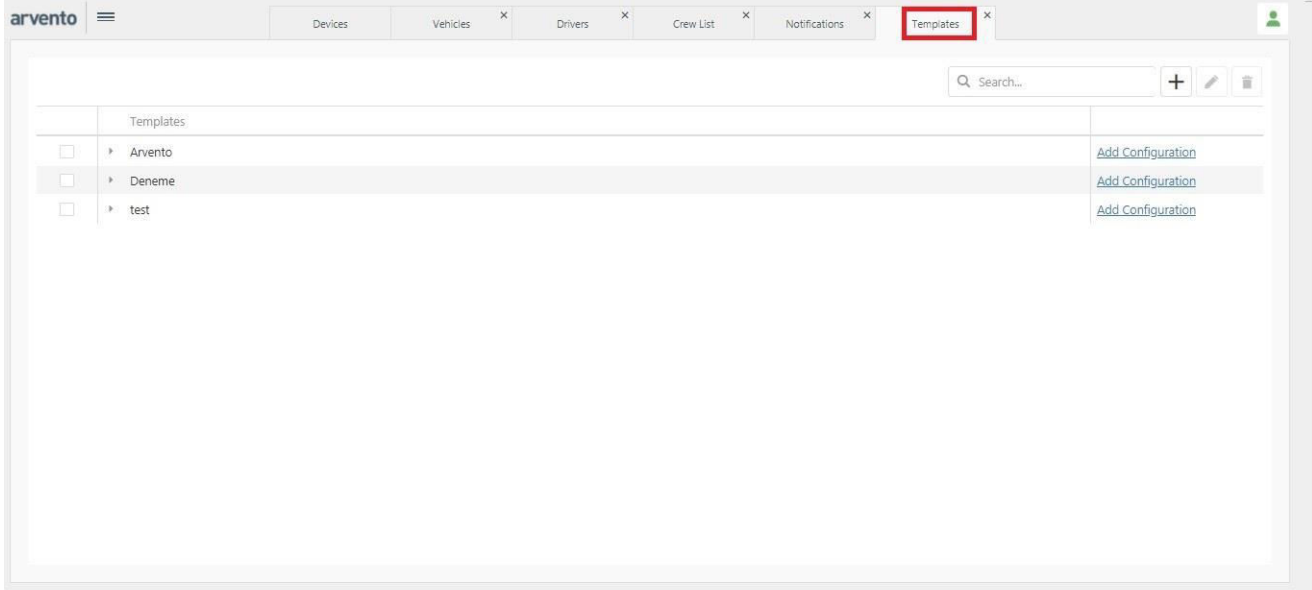

Click + for new configuration, enter template name and click Save to complete. Template created will show on the list. Click Add Configuration to define configuration(s) as requested. Click on the button next to template name to view configurations assigned to respective template. Click on Add Recipient to select alarm notification (SMS/e-mail) to save under template. Pre-defined congfigurations can be updated and/or deleted.

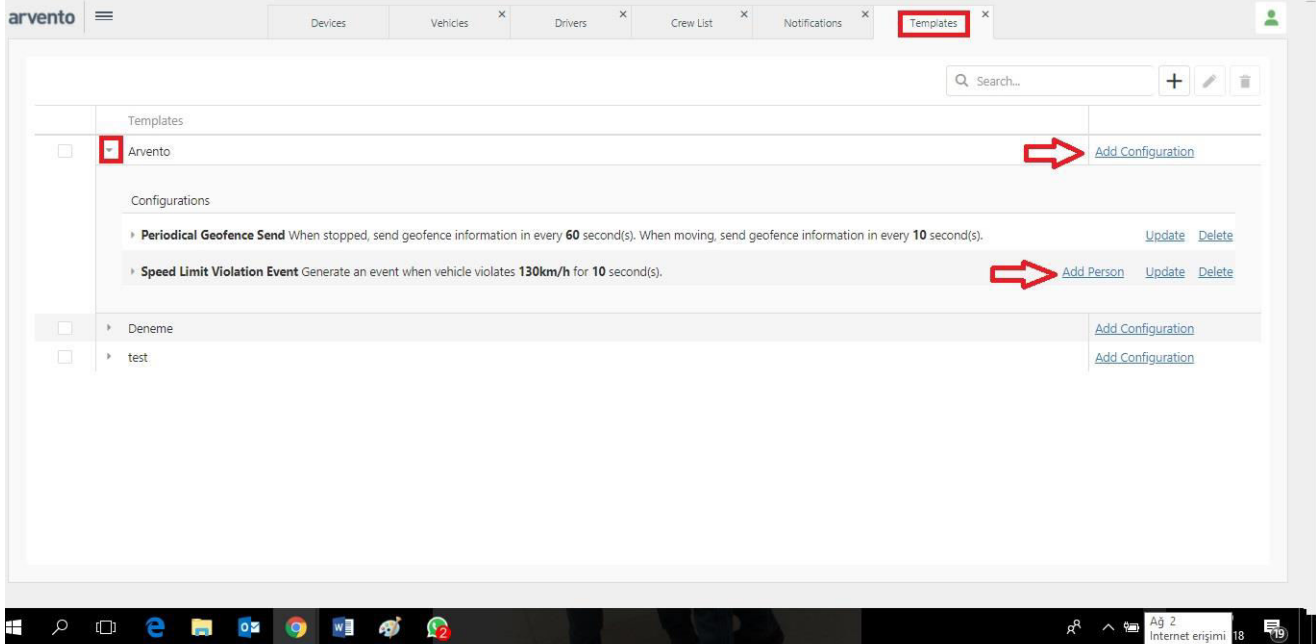

### 5.4.7 Vehicle Features

Click Vehicle Features in the sub-menu under Definitions for screen above. This section contains the list of definitions related to vehicle features. List can be browsed, new definitions can be made and selected line(s) can be deleted.

Vehicle tags on the map can be customized in this section. Go to Vehicle Tag list under Settings to add/cancel tags. The control of the control of the vehicle tags. The control of tags.

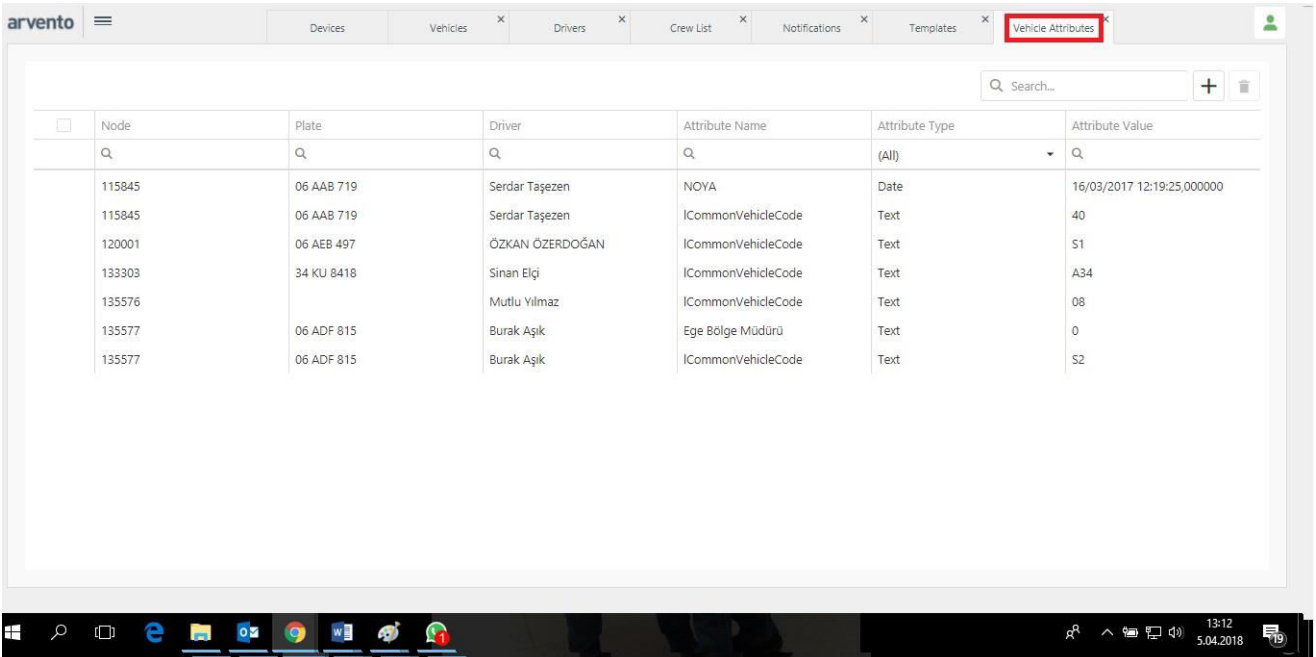

### 5.4.8 Users

Click Users in the sub-menu under Definitions for screen above. This section contains the list of user-related definitions. List can be browsed, new definitions can be made and selected line(s) can be deleted. Information on user restrictions/limitations shown at bottom of page.

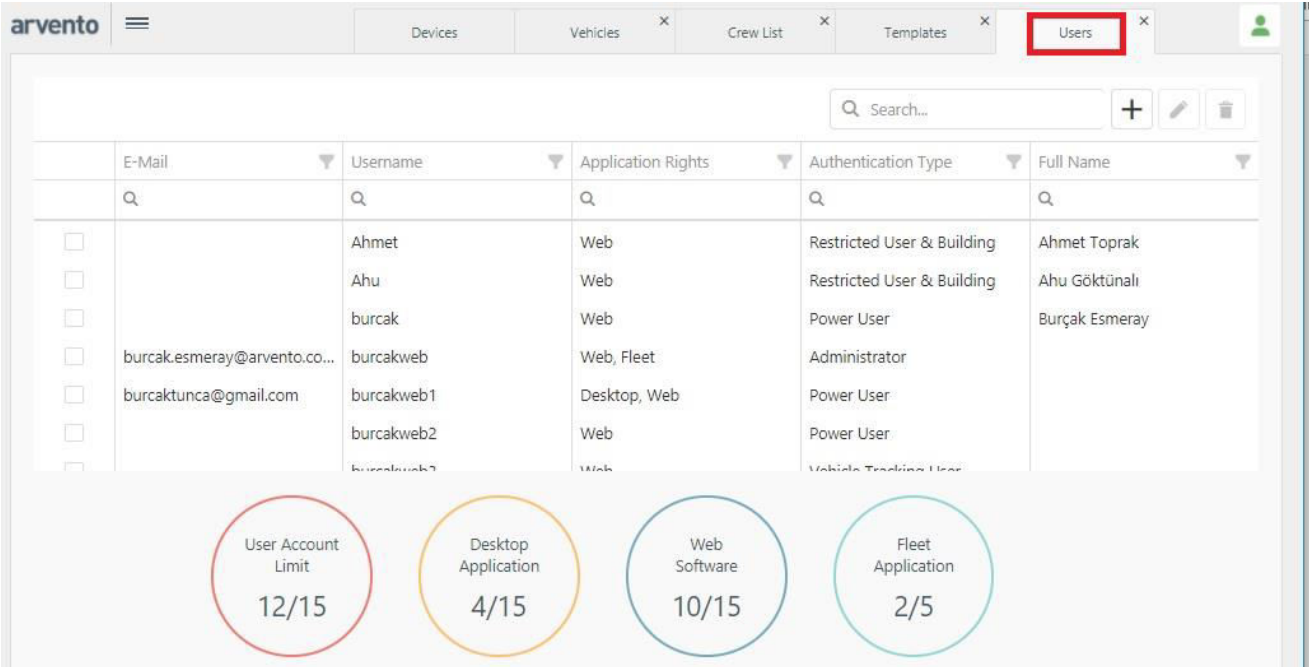

Click + to define a new user. Screen above will display. On new screen, e-mail address must be entered and applicable rights must be selected in User Information section. Sub-user level of authorizations must be selected. In view of the selected level of authorization, table below will delineate the limits of selected authorization. Click on See All Authorizations in the table and a table with all levels of authorization will display.

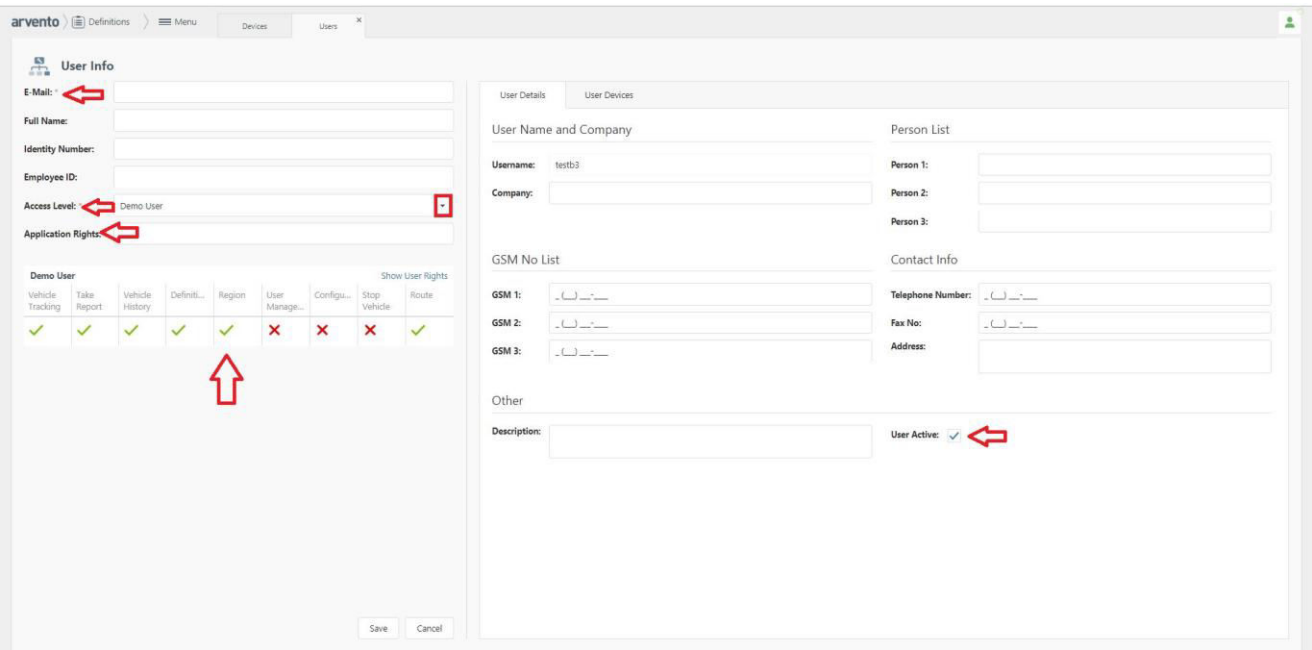

In the User Details section the User Name is automatically assigned by the system and cannot be changed. User password will be sent to the e-mail address specified under User Information. Check User Active box in blue to enable sub-user log on to the system. Remove the mark and the respective sub-user will be inactivated and will not be allowed to log on to the system.

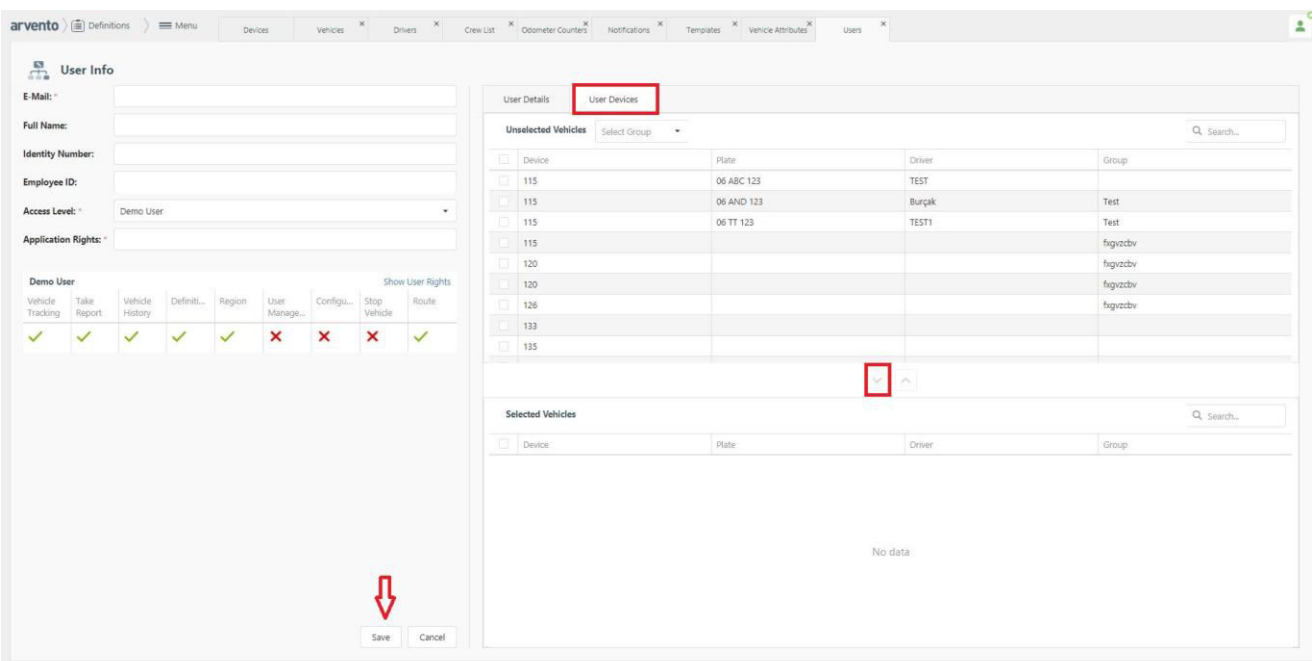

In User Devices section, the device is defined for set user. Following the election of device(s), use the arrow to add device(s) to Selected Vehicles section and click Save to complete.

## 5.4.9 Comms Definition

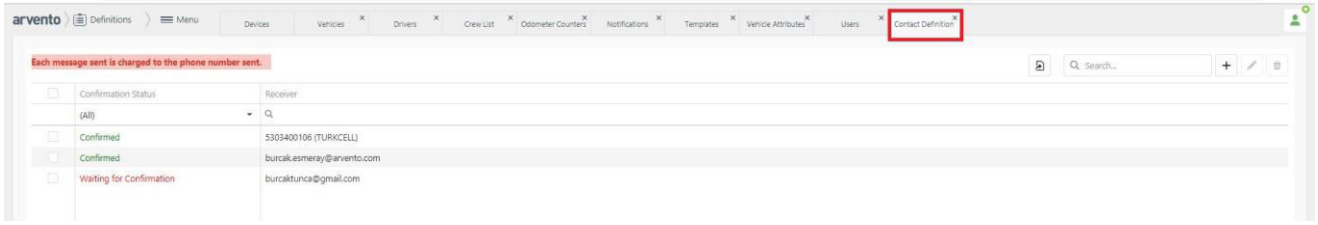

Click Define Comms in the sub-menu under Definitions for screen above. This section contains the list of definitions per communication type are listed. List can be browsed, new definitions can be made and selected line(s) can be deleted.

Click + to add new comms definition. 1) Define GSM and 2) Define e-mail options will display.

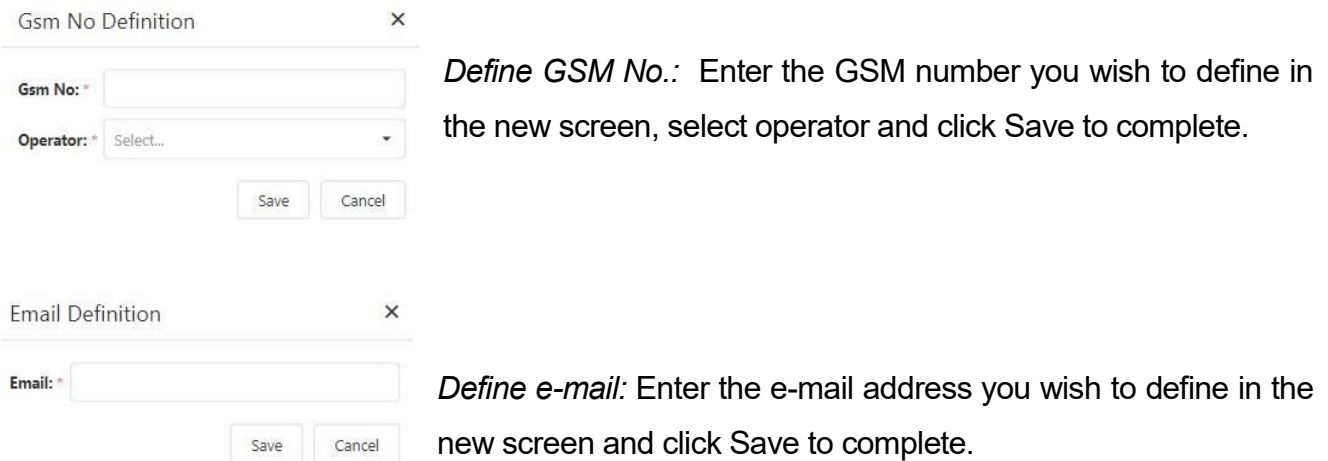

**IMPORTANT:** System requires confirmation when new communication definitions have been added. Approval status of newly added communication definitions are listed.

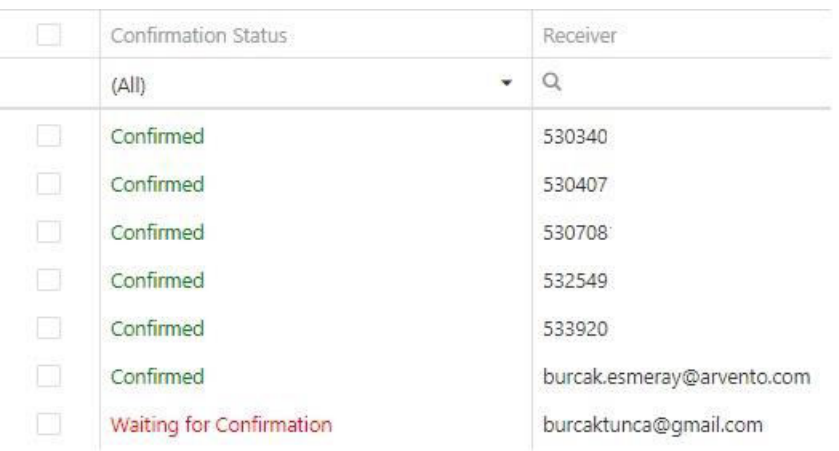

### 5.4.10 Active Duration

New screen shows the list of vehicles with duration of activity. Click + to add new activity time and click Save to close. The list on the screen can be exported in Excel format.

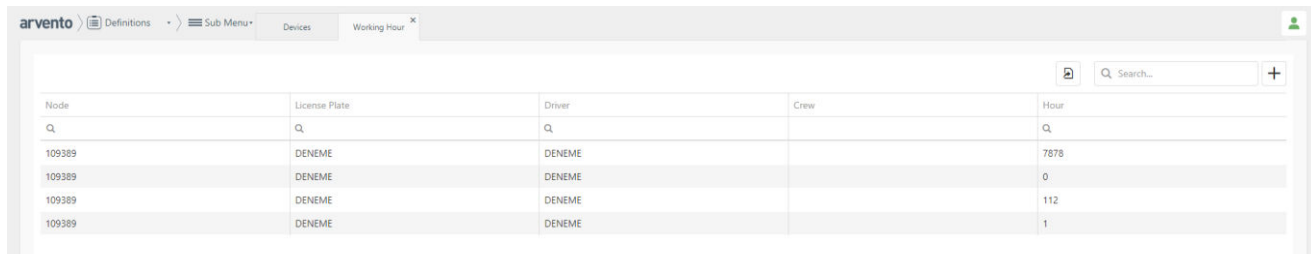

# 5.4.11 Vehicle Icons

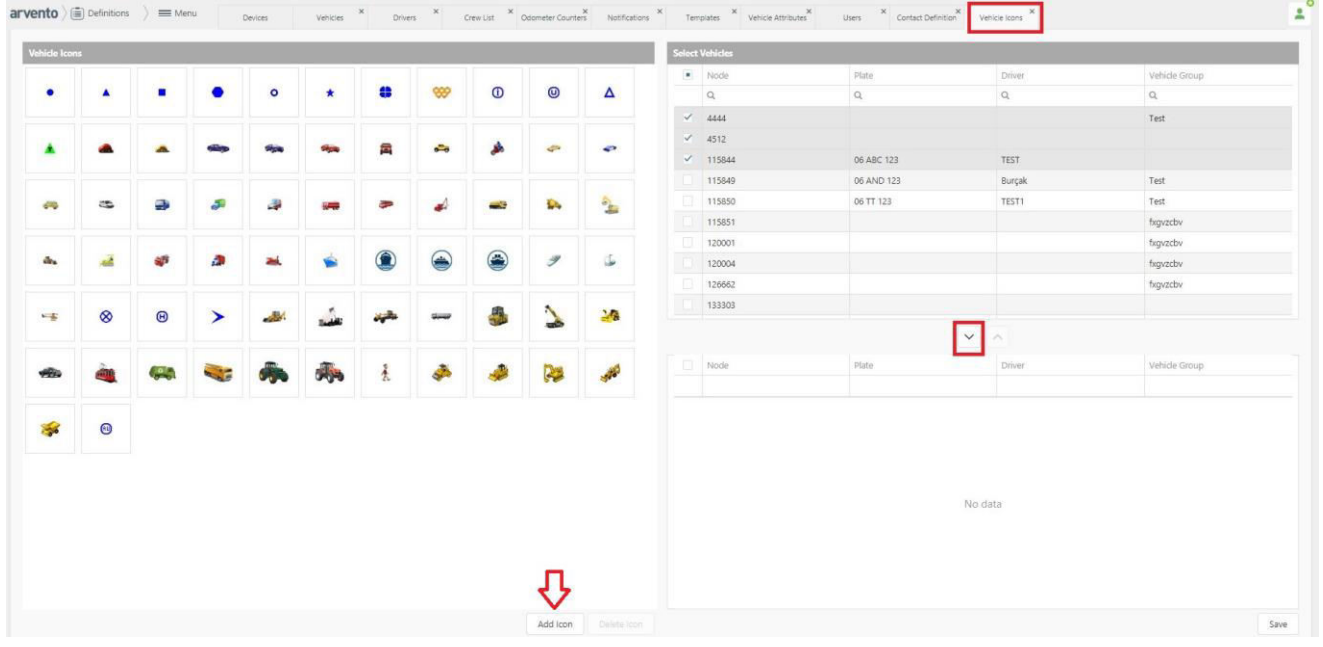

Vehicles are shown with color icons on the map. In this field these icons can be personalized. Select your icon from the left, select vehicle from the right to match your icon selection and use the arrow to drag to the bottom of the list. This is possible for multiple vehicles. Finally, click Save to complete.

Click Add Icon to select the icon of your preference other than those that are readily available in the list.

# 6 Reports

# 6.1 Introduction

Arvento Reports is a module which can be accessed from Arvento Vehicle Tracking System and shows the information that is retrieved from vehicle.

For the Arvento Vehicle Tracking application, all process is done by the device. The information is retrieved from device have been processed, documented and reported.

While documenting the information, some of them have been showed directly as coming from device and some of them have been showed by commented.

### **≻ Summary Reports**

These reports are not documented as how it is coming from the device directly. They have been created while using more than one information together according to selected filter/s.

### $\triangleright$  Inventory Reports

These reports are documented the information as how it is coming from the device. They have been created according to the selected filter/s. For these kind of reports, report row numbers can be high or low which depends on information that is coming from the device.

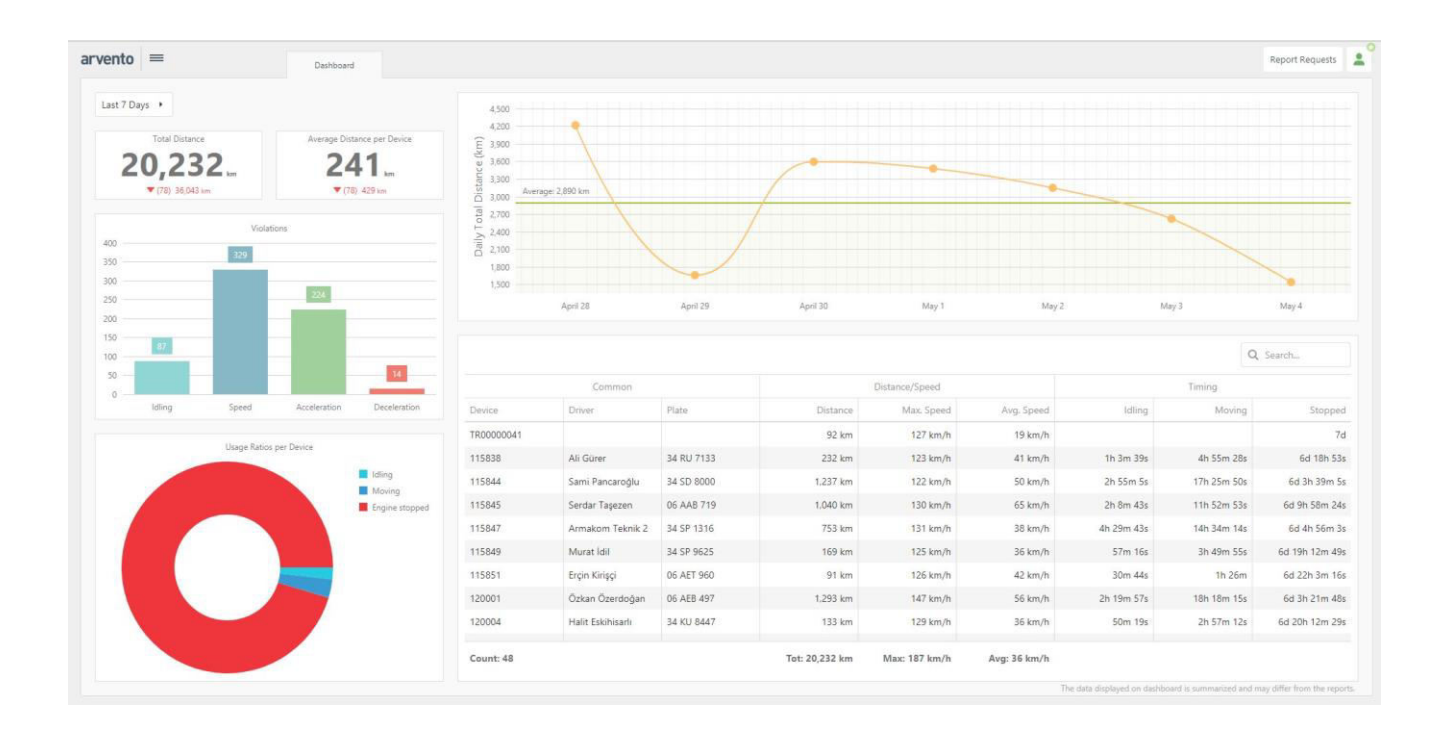

Home screen of the Reports menu is a Panel displaying the status of all user-defined devices for the last 7-days. Last 7 days is a default setting. date selection is enabled.

Panel data is only summary and might vary from report data.

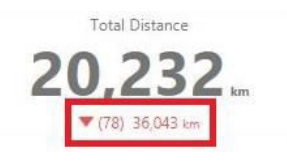

Underneath the data displayed on the panel are other data in green or red. These are comparative results of previous date. If selected date is within the last 7 days, data displayed below will be an analysis of the previous 7-day slot.

# 6.2 General Terminology in the Reports

Filtering means showing the information coming from the device according to the selected creterias.

In the report section, there are a lot of filters for selecting spesific creterias such as search filter, filter date, filter column and filter alarm.

#### 6.2.1 Search Filter

This is the section to define the device, driver, group, etc. for reporting. Depending on report availability, 5 dfferent fields canbe selected for reporting.

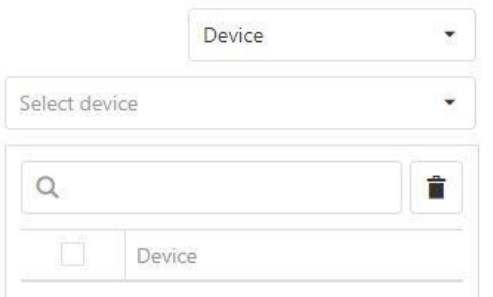

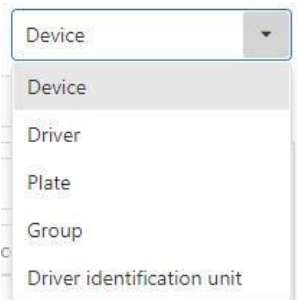

#### 6.2.2 Filter Date

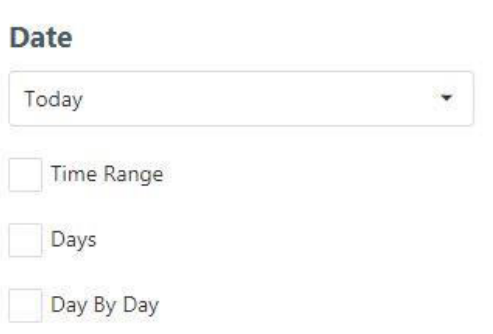

This where the reporting period is selected. Available options are Today, Yesterday, Day/Week/Month and detailed reporting period. In addition, Date Filter also allows for filtering of **Hours** during the day or (depending on report availability) daily report reception.

### 6.2.3 Filter Column

This is the section where columns to show in the report are selected. Number Plate and Driver will automatically display. Other headings have to be selected from the drop-down box.

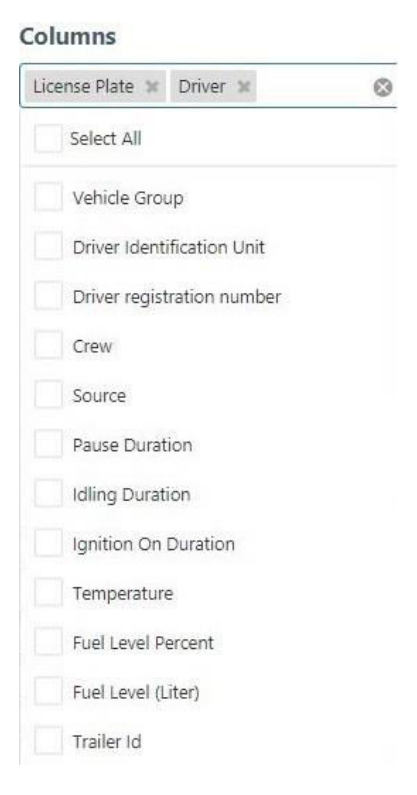

# 6.2.4 Filter Alarm

This is the section where alarms to show in the report are selected. Options on Filter Alarm might vary depending on the type of report.

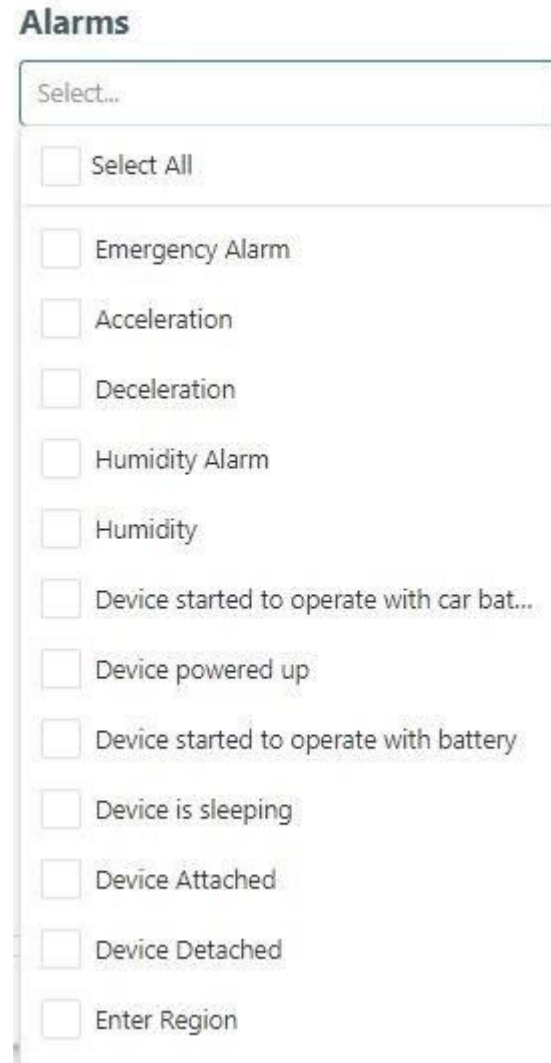

# 6.3 General Reports

The purpose of the General Report is to see when a particular alarm or a pack has been sent. This data can be obtained one by one or collectively, in the same report if all is selected.

General Report can be accessed by selecting number plate, device no., driver, group or also when the driver recognition unit is selected.

This report is the kind of report that shows all data from the device. report results will vary depending on the selection of Columns and Alarm filters. Options selected in the Columns section are displayed against the values selected from Alarm and Periodical Packs. For example; assuming that Sudden Acceleration/Deceleration is selected in the Distance and Alarms section. The report will display all sudden accel./decel. data coming from the vehicle line by line. Then, since distance will be added to the report as another column, the distance between the two alarms will be displayed (i.e. delta of the odometer value between two alarms will be calculated). This is also valid for the Periodical Packs section.

# 6.4 Summary Reports

Under this heading are 10 reports.

### 6.4.1 7 Days General Status

This report interprets and produces 7-day data based on time values selected by the user. The purpose of having this report is to see the duration of use and the total mileage of the vehicle(s) in/out of pre-determined office hours as well as during the week and on weekends. *NOTE: Use of this report format requires the date selected on Filter Date is inclusive of the past week.* 

### 6.4.2 Weekly Ignition Report

About the Weekly Ignition Report;

It allows retrieving a report on the ignition report of the Device/s on any week of interest.

Important: To be able to retrieve such data, the necessary hardware and sensors are required to be mounted to the vehicle.

# 6.4.3 Vehicle Operating Report

About the Vehicle Operation Report;

It allows retrieving a report on the data and information to be selected from the Vehicle Operation Report columns.

## 6.4.4 Ignition Based Vehicle Operation Report

About the Ignition Based Vehicle Operation Report;

It allows retrieving a report on data such as the idle time, stop time, maximum speed, total km., etc. recorded during the entire ignition on time of the vehicle/s.

Important: To be able to retrieve such data, the necessary hardware and sensors are required to be mounted to the vehicle.

Generating the report;

To retrieve the report, select the Device/s (see. Vehicle Selection) and the desired date interval (see. Time/date selection).

To display Business Use and Personal Use in the report, check the boxes required to be displayed in the report under the column "Details&Remarks & Personal Use & Business Use".

# 6.4.5 Pause Time Report

About the Pause Time Report;

It allows retrieving a report on the pause time data of the Device/s.

Generating the report;

To retrieve the report, select the Device/s (see. Vehicle Selection), the desired date interval (see. Time/date selection) and the columns and Alarms desired to be displayed in the report.

In case it is required not to display any idle time data under a certain time period, a Minimum

value is entered under the column "Other".

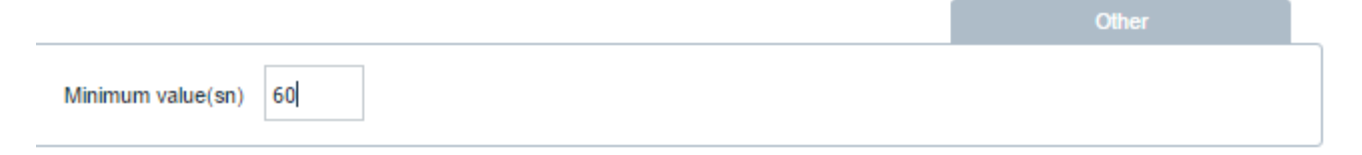

For example; Minimum Value is required to be entered as "60" seconds in order to avoid idle time under 1 minute to be displayed in the report.

## 6.4.6 Idling Duration Info

About the Idling Duration Info Report;

It allows retrieving a report on the idling duration information of the Device/s.

Generating the report;

To retrieve the report, select the Device/s (see. Vehicle Selection), the desired date interval (see. Time/date selection) and the columns/Alarms desired to be displayed in the report.

In case it is required not to display any idle time data under a certain time period, a Minimum value is entered under the column "Other".

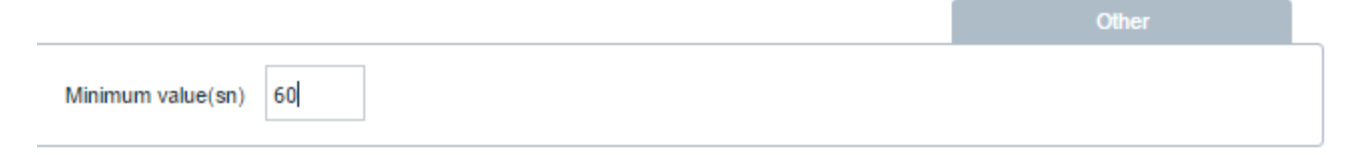

For example; Minimum Value is required to be entered as "60" seconds in order to avoid idle time under 1 minute to be displayed in the report.

# 6.4.7 Ignition On Duration

About the Ignition On Duration Report;

It allows retrieving a report on the ignition on duration data of the Device/s.

Important: To be able to retrieve such data, the necessary hardware and sensors are required to be mounted to the vehicle.

Generating the report;

To retrieve the report, select the Device/s (see. Vehicle Selection), the desired date interval (see. Time/date selection) and the columns and alarms desired to be displayed in the report.

In case it is required not to display any idle time data under a certain time period, a Minimum value is entered under the column "Other".

For example; Minimum Value is required to be entered as "60" seconds in order to avoid idle time under 1 minute to be displayed in the report.

To generate the desired report, select the format of interest (see. Report Formats) from the column "Run the Report" at the bottom of the page and click the Start button.

# 6.4.8 Distance Report

About the Distance Report;

It allows retrieving a report on the total distance travelled within the selected date interval.

# 6.4.9 Time Based Distance Report

About the Time Based Distance Report;

It allows retrieving a report on the distance recorded by the Device/s in 2 hourly intervals.

### 6.4.10 Vehicle Based Driver ID Unit Report

This report shows the driver identification of the selected device/s with a duration information.

Main purpose of this report is that reporting driver identification units in terms of driver, vehicle and duration informations. While using detailed option, it is possible to see first card inserted and last card removed information.

# 6.5 Alarm Reports

Under this heading are 8 reports. Since alarm reports are inventory reports, it is showing the information directly without any comment.

### 6.5.1 Pause Alarm

About the Pause Alarm Report;

It allows retrieving a report on all pause alarm triggered within the selected date interval. To be able to retrieve the report, the relevant alarm (see…) is required to be activated in advance.

### 6.5.2 Idling Alarm

About the Idling Alarm Report;

It allows retrieving a report on all idling alarms triggered within the selected date interval. To be able to retrieve the report, the relevant alarm (see…) is required to be activated in advance.

#### 6.5.3 Motion Alarm

About the Motion Alarm Report;

It allows retrieving report on all motion alarms triggered within the selected date interval. To be able to retrieve the report, the relevant alarm (see…) is required to be activated in advance.

### 6.5.4 Sudden Acceleration/Sudden Deceleration

About the Sudden Acceleration/ Sudden Deceleration Alarm Report;

It allows retrieving a report on all sudden acceleration / sudden deceleration alarms triggered within the selected date interval. To be able to retrieve the report, the relevant alarm (see…) is required to be activated in advance.

# 6.5.5 Vehicle Towing Alarm

About the Towing Alarm Report;

It allows retrieving a report on all towing alarms triggered within the selected date interval. To be able to retrieve the report, the relevant alarm is required to be activated in advance.

### 6.5.6 Accident Possibility Alarm

About the Accident Possibility Alarm Report;

It allows retrieving a report on all potential accident alarms triggered within the selected date interval. To be able to retrieve the report, the relevant alarm is required to be activated in advance.

### 6.5.7 Ignition Alarm

About the Ignition Alarm Report;

It allows retrieving a report on all ignition on/off alarms triggered within the selected date interval. To be able to retrieve the report, the relevant alarm (see…) is required to be activated in advance.

## 6.5.8 Route Configuration

About the Routing Configuration Report;

It allows retrieving a report on all routing alarms triggered within the selected date interval. To be able to retrieve the report, the relevant alarm is required to be activated in advance.

# 6.6 Speed Reports

Under this heading are 13 reports

### 6.6.1 Speed Report

About the Speed Report;

It allows retrieving a report on the speed data of the Device/s at the selected date and speed interval.

Generating the report;

To retrieve the report, select the Device/s (see. Vehicle Selection), the desired time and date interval (see. Time/date selection) and the columns and alarms desired to be displayed in the report.

Select the speed interval of your interest for the report.

40 80 120 160 200 240 280 320 360 400  $\Omega$ dan dan dan dari bandara bandara <mark>t</mark> Minimum: 0 Maximum: 400 (Km/h)

#### 6.6.2 Speed Alarm

About the Speed Alarm Report;

It allows retrieving a report on speed alarms triggered by the Device/s at the selected date interval. To retrieve the report, the relevant alarm is required to be activated in advance.

# 6.6.3 Speed Alarm Violation Duration

About the Speed Alarm Violation Duration Report;

It allows retrieving a report on speed alarms, speeding incidences and speeding times identified for the Device/s at the selected date interval.

# 6.6.4 Inner City Speed Alarm

About the Inner City Speed Alarm Report;

It allows retrieving a report on Inner City Speed Alarm recorded by the Device/s at the selected date interval. To be able to retrieve the report, the relevant alarm is required to be activated in advance.

# 6.6.5 Intercity Road Speed Alarm

About the Intercity Road Speed Alarm Report;

It allows retrieving a report on Intercity Road Speed Alarm recorded by the Device/s at the selected date interval. To be able to retrieve the report, the relevant alarm is required to be activated in advance.

### 6.6.6 Highway Speed Alarm

About the Highway Speed Alarm Report;

It allows retrieving a report on Highway Speed Alarms recorded by the Device/s at the selected date interval. To be able to retrieve the report, the relevant alarm is required to be activated in advance.

### 6.6.7 Maximum Speed Report

About the Maximum Speed Report;

It allows retrieving a report on the maximum speed data recorded by the Device/s at the selected date interval.

# 6.6.8 Second Inner City Speed Alarm

About the Second Inner City Speed Alarm Report;

It allows retrieving a report on Second Inner City Speed Alarm recorded by the Device/s at the selected date interval. To be able to retrieve the report, the relevant alarm is required to be activated in advance.

# 6.6.9 Second Intercity Road Speed Alarm

About the Second Intercity Road Speed Alarm Report;

It allows retrieving a report on Second Intercity Road Speed Alarm recorded by the Device/s at the selected date interval. To be able to retrieve the report, the relevant alarm is required to be activated in advance.

#### 6.6.10 Second Highway Speed Alarm

About the Second Highway Speed Alarm Report;

It allows retrieving a report on Second Highway Speed Alarms recorded by the Device/s at the selected date interval. To be able to retrieve the report, the relevant alarm is required to be activated in advance.

## 6.6.11 Speed Limit Violation Report

About the Speed Limit Violation Duration Report;

It allows retrieving a report on speed limit violations times identified for the Device/s at the selected date interval.

### 6.6.12 Second Speed Alarm

About the Second Speed Alarm Report;

It allows retrieving a report on second speed alarms triggered by the Device/s at the selected date interval. To retrieve the report, the relevant alarm is required to be activated in advance.

## 6.6.13 Summary Speed Report

About the Summary Speed Report;

It allows retrieving a summary report on the speed data of the Device/s at the selected date and speed interval.

Generating the report;

To retrieve the report, select the Device/s (see. Vehicle Selection), the desired time and date interval (see. Time/date selection) and the columns and alarms desired to be displayed in the report.

Select the speed interval of your interest for the report.

40 80 120 160 200 240 280 320 360 400  $\Omega$ dan dan dan bandara bandara <mark>j</mark>

Minimum: 0 Maximum: 400 (Km/h)

# 6.7 Geographical Area Reports

Under this heading are 10 reports.

# 6.7.1 Geographical Region Entry/Exit Alarms

About the Geographical Region Entry/Exit Alarms Report;

It allows retrieving a report on the Geographical Region Entry/Exit Alarms triggered by the Device/s at the selected date interval. To be able to retrieve the report, the relevant alarm is required to be identified in advance.

### 6.7.2 Violations in the Regions

About the Violations In The Regions Report;

It allows retrieving a report on which alarms were triggered by the Device/s in the region identified at the selected date interval.

# 6.7.3 Violations Outside The Region

About the Violations Outside The Region Report;

It allows retrieving a report on which alarms were triggered by the Device/s outside the region identified at the selected date interval.

# 6.7.4 Region Travel Report

About the Region Travel Report;

It shows the total travel duration of a device/s within the region.

### 6.7.5 Entry Region Working Limit Alarm

About the Entry Region Working Limit Alarm Report;

It allows retrieving a report on the entry region working limit alarms realized within the selected designated area on the basis of the working time identified.

### 6.7.6 Exit Region Working Limit Alarm

About the Exit Region Working Limit Alarm Report;

It allows retrieving a report on the exit region working limit alarms realized within the selected designated area on the basis of the working time identified.

### 6.7.7 Scheduled Region Tracking Info

About Scheduled Region Tracking Info Report;

It allows retrieving a report on the entry/exit alarms of the scheduled region within the specified time interval. To be able to retrieve the report, the relevant alarm is required to be identified in advance.

#### 6.7.8 Vehicle Working Between Two Regions

About the Report on Vehicle Working Between Two Regions;

It allows retrieving a Report on Vehicle Working Between Two Regions for the selected date interval. To be able to retrieve the report, the designated areas are required to be identified in advance.

### 6.7.9 Region Address Info

About the Region Address Info Report;

It allows retrieving a report on the Device/s for the identified designated areas and days at the selected date interval. To be able to retrieve the report, the relevant designated area and days are required to be identified in advance.

# 6.7.10 Region Schedule Violation Info

About the Region Schedule Violation Info Report;

It allows retrieving a report on which violations were triggered by the Device/s within the scheduled working period within a region identified at the selected date interval.

# 6.8 Sensor Reports

Under this heading are 13 reports.

### 6.8.1 Trailer Alarm

WARNING: To be able to retrieve this report, the required optional units are required to be available at the vehicle and be programmed.

About the Trailer Alarm Report;

It allows retrieving a report of Trailer Alarm striggered within the selected date interval.

### 6.8.2 Emergency Alarm

WARNING: To be able to retrieve this report, the required optional units are required to be available at the vehicle and be programmed.

About the Emergency Alarm Report;

It allows retrieving a report of emergency alarms triggered within the selected date interval.

#### 6.8.3 Trailer Tracking Info

WARNING: To be able to retrieve this report, the required optional units are required to be available at the vehicle and be programmed.

About the Trailer Tracking Info Report;

It allows retrieving a report on the Trailer Tracking Info within the selected date interval.To be able to retrieve the report, the Trailer Tracking Sensor is required to be mounted and the sensor and the relevant alarm be identified.

## 6.8.4 Temperature Report

WARNING: To be able to retrieve this report, the required optional units are required to be available at the vehicle and be programmed.

About the Temperature Report;

It allows retrieving a report of all data obtained from the Temperature Sensor within the selected date interval. To be able to retrieve the report, the Temperature Sensor is required to be mounted and identified.

#### 6.8.5 Temperature Alarm

WARNING: To be able to retrieve this report, the required optional units are required to be available at the vehicle and be programmed.

About the Temperature Alarm Report;

It allows retrieving a report of temperature alarms triggered within the selected date interval.

## 6.8.6 Door Opened/Closed Alarm

WARNING: To be able to retrieve this report, the required optional units are required to be available at the vehicle and be programmed.

About the Door Opened/Closed Alarm Report;

It allows retrieving a report of Door Opened/Closed Alarm striggered within the selected date interval.

### 6.8.7 Card/iButton Read Alarm

WARNING: To be able to retrieve this report, the required optional units are required to be available at the vehicle and be programmed.

About the Card/iButton Rear Alarm Report;

It allows retrieving a report of any vehicle movement before reading the card/ibutton alarms triggered by the driver, after the relevant alarm is activated from the programming.

#### 6.8.8 Fuel Lid Cover Opened/Closed Alarm

WARNING: To be able to retrieve this report, the required optional units are required to be available at the vehicle and be programmed.

About the Fuel Lid Cover Opened/Closed Alarm Report;

It allows retrieving a report of Fuel Lid Cover Opened/Closed Alarm striggered within the selected date interval.

## 6.8.9 Mixer Turning Direction Alarm

WARNING: To be able to retrieve this report, the required optional units are required to be available at the vehicle and be programmed.

About the Mixer Turning Direction Alarm Report;

It allows retrieving a report on the Mixer Turning Direction Alarms triggered within the selected date interval.

# 6.8.10 Dump Bed Is Up/Down Alarm

WARNING: To be able to retrieve this report, the required optional units are required to be available at the vehicle and be programmed.

About the Dump Bed Is Up/Down Alarm Report;

It allows retrieving a report on the Dump Bed Is Up/Down Alarms triggered within the selected date interval.
### 6.8.11 Taximeter Turn On/Off Info

WARNING: To be able to retrieve this report, the required optional units are required to be available at the vehicle and be programmed.

About the Taximeter Turn On/Off Info Report;

It allows retrieving a report on the Taximeter Turn On/Off Info obtained within the selected date interval.

# 6.8.12 Sweeper Brush Started/Stopped Info

WARNING: To be able to retrieve this report, the required optional units are required to be available at the vehicle and be programmed.

About the Sweeper Brush Started/Stopped Info Report;

It allows retrieving a report on the Sweeper Started/Stopped Info obtained within the selected date interval.

## 6.8.13 Relative Humidity Info

WARNING: To be able to retrieve this report, the required optional units are required to be available at the vehicle and be programmed.

About the Relative Humidity Info Report;

It allows retrieving a report on the Relative Humidity Info obtained within the selected date interval. To retrieve the report, the relevant sensor is required to be mounted and the sensor and the relevant alarm be identified.

# 6.9 CANbus / OBD Reports

Under this heading are 5 reports.

# 6.9.1 CanBus/OBD Info

About CanBus/OBD Info Report;

It allows retrieving a report on the data and information to be selected from the CanBus/OBD Info Report Options. To be able to retrieve the report, the CanBus cable is required to be mounted and identified.

# 6.9.2 OBD Alarm

About the OBD Alarm Report;

It allows retrieving the OBD alarm report for the selected date interval. To be able to retrieve the report, the OBD cable is required to be mounted and the relevant alarm be activated from the column Programming/ Vehicle Programming / Alarm Programming.

# 6.9.3 CanBus/OBD RPM (Speed) Range Usage Percentages

About the Canbus/OBD RPM (Speed) Range Usage Percentages Report;

It allows retrieving a report on the data and information to be selected from the OBD Report Options. To be able to retrieve the report, the CanBus cable is required to be mounted and identified.

#### 6.9.4 OBD Fuel Info

About the OBD Fuel Info Report;

It allows retrieving a report on the fuel info received from the vehicle via the OBD cable within the selected date interval. To be able to retrieve the report, the OBD cable is required to be mounted and identified.

## 6.9.5 CanBus Summary Report

About CANbus Summary Report;

It allows retrieving a summary report on the data received from the vehicle via the CanBus cable within the selected date interval. To be able to retrieve the report, the CanBus cable is required to be mounted and identified.

# 6.10 Device Reports

Under this heading are 10 reports.

#### 6.10.1 Device Periodic Programs

It allows retrieving a report on the programs identified to the selected device/s.

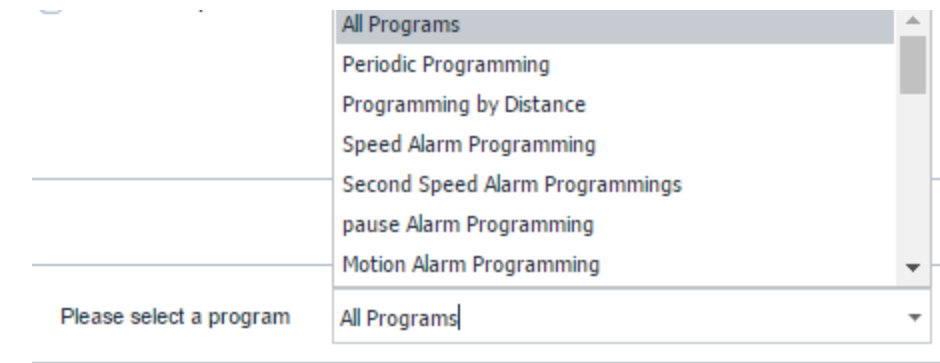

### 6.10.2 Device Geographical Region Program Status

It allows retrieving a report on which Geographical Areas are identified to the selected device/s.

## 6.10.3 Temperature Program Status

It allows reporting on the data transmission frequency for the temperature sensor of the selected device/s. To be able to retrieve the report, the temperature sensor is required to be mounted and identified.

# 6.10.4 Temperature Alarm Program Status

It allows retrieving a report, displaying the pre-programed minimum and maximum temperature values. To be able to retrieve the report, the temperature sensor is required to be mounted and identified.

# 6.10.5 Device GPS Connection Status

It allows retrieving a report on the GPS-Connection Status of the selected device/s.

# 6.10.6 Device Working With Car's Battery

It allows retrieving a report on the Battery / Accumulator Operation Data of the selected device/s.

# 6.10.7 Device In Sleep Mode

It allows retrieving a report on the Sleep Mode Operation Data of the selected device/s. To be able to retrieve the report, necessary related devices are required to be used.

### 6.10.8 Device Installed/Removed Alarm

It allows retrieving a report on the Device Installed/Removed Alarm triggered by the selected device/s. To be able to retrieve the report, necessary related devices are required to be used.

## 6.10.9 Vehicle Immobilization Usage Info

It's related with remote stopping engine command. With a command from web interface, user is able to stop the car when the car is stopped for 30 seconds.

This report shows when this command has been activated, to which device/vehicle and by whom.

## 6.10.10 Operator Programming Info

Driver Identification Unit Operator is a configuration that prevent to start the engine when an unauthorized card has been read by the card reader.

This report shows when this command has been activated, to which device/vehicle and by whom.

# 6.11 System Reports

Under this heading are 1 report.

# 6.11.1 Login And Logout Report

Select the user of your interest from the Users screen.

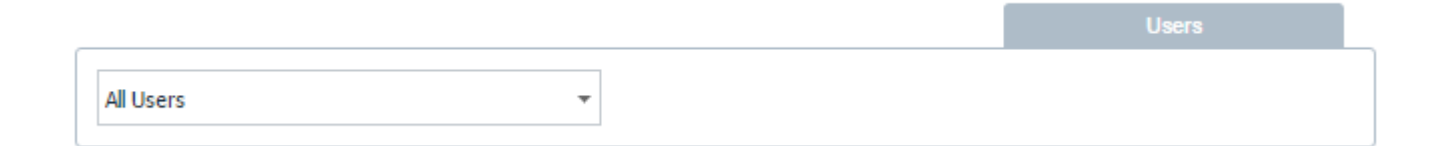

Report shows user and subusers login and logout history.

# 6.12 Temperature Report

Under this heading are 7 reports.

# 6.12.1 Temperature Report

WARNING: To be able to retrieve this report, the required optional units are required to be available at the vehicle and be programmed.

About the Temperature Data Report;

It allows retrieving a report of all data obtained from the Temperature Sensor within the selected date interval. To be able to retrieve the report, the Temperature Sensor is required to be mounted and identified.

#### 6.12.2 Temperature Summary Report

This report shows the summary information from temperature sensors that is reported according to the selected temperature intervals and selected temperature sensors. To be able to retrieve this report, the required optional units are required to be available at the vehicle and be programmed.

#### 6.12.3 Maximum/Minumum Temperature Report

This report shows the information from temperature sensors that is sorted by maximum, minumum and average temperature information. To be able to retrieve this report, the required optional units are required to be available at the vehicle and be programmed.

#### 6.12.4 Door Based Temperature Report

This report shows the summary information from temperature sensors that is reported according to the selected temperature values. To be able to retrieve this report, the required optional units are required to be available at the vehicle and be programmed.

#### 6.12.5 Daily Region Based Temperature Report

This is the report which displays, for the selected period, data from the temperature sensor iin view of temperature values from previously programmed zones and sensors. This report requires the availability of a Temperature Sensor, which has to be defined as well.

### 6.12.6 Summary Region Based Temperature Report

This is the report which displays, for the selected period, data from the temperature sensor in view of temperature values from previously programmed zones and sensors and as per specified temperature ranges. This report requires the availability of a Temperature Sensor, which has to be defined as well.

## 6.12.7 Cooler Temperature Report

This is the report to display data from the Temperature Sensor and max., min and ave. temperature values in view of selected sensors. This report requires the availability of a Temperature Sensor, which has to be defined as well.

# 6.13 Fuel Tank Administrative Reports

This heading contains 1 report only.

## 6.13.1 Fuel Tank Security System Report

This the report to display data regarding the fuel safety system produst(s) for the selected period. Door(s) open (one or all) data is provided also in this report. This report is not produced unless the entire Fuel Safety Set or at least one of the products thereunder have been assemled and defined.

# 6.14 Fuel Reports

Under this heading are 2 reports.

## 6.14.1 Daily Fuel Consumption Report

Gives daily information for selected period. This report requires the availability of a Fuel Level Gauge, which has to be assembled and defined as well.

### 6.14.2 Total Fuel Consumption Report

Gives bundle data for selected period. This report requires the availability of a Fuel Level Gauge, which has to be assembled and defined as well.

# 6.15 Periodical Reports

Auto-send of the selected report for the pre-set period to the previously entered e-mail address can be adjusted.

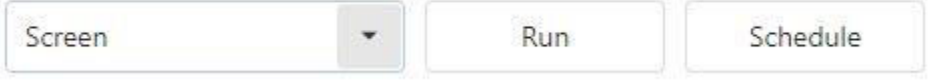

Click on report titles under Reports menu, then click Program on new screen. window below will open.

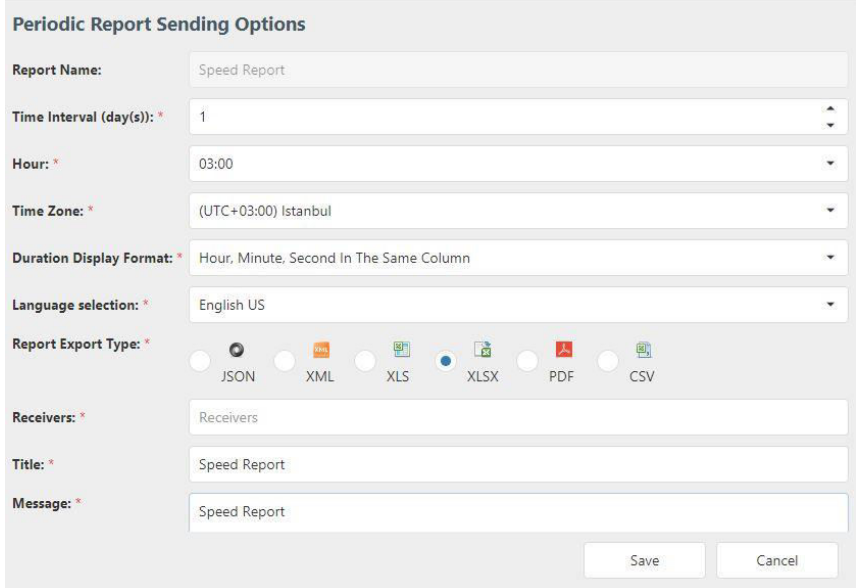

All periodical report settings available in this window. The same procedure has to be followed for each periodical report, as required.

Report(s) produced are also listed under section Periodical Reports.